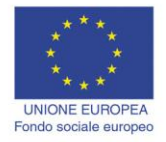

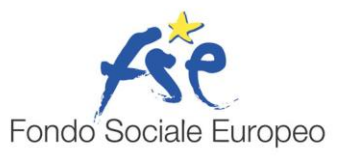

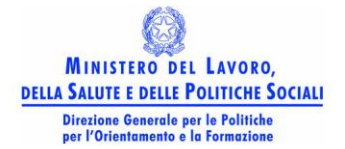

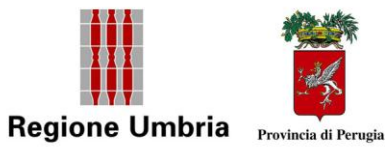

# **Access Base**

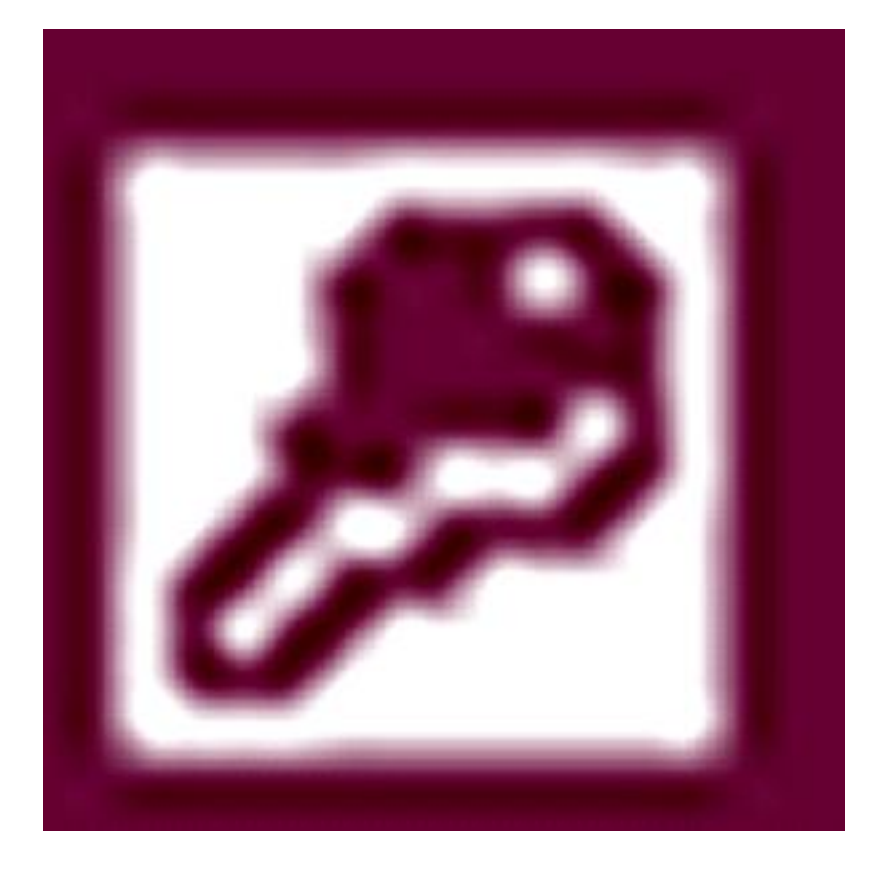

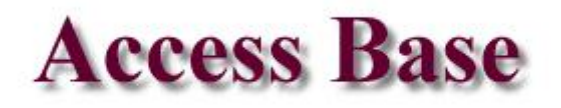

# **Sommario**

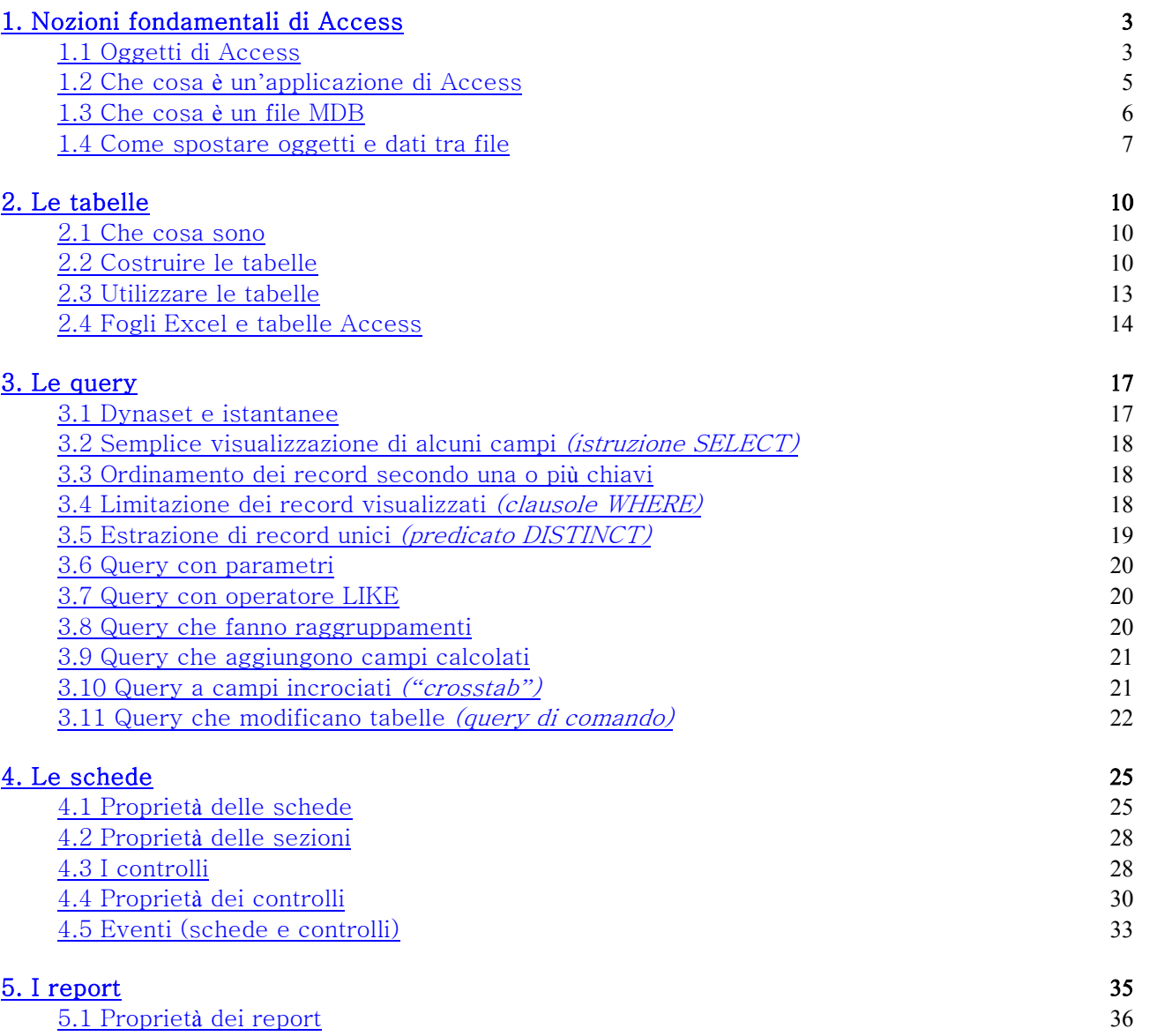

1. Nozioni fondamentali di Access

# 1.1 Oggetti di Access

Access **è** una *"scatola di costruzioni"*, molto più di quanto lo siano Excel o Word. Esso cioè sa fare meno cose da solo (appena installato) e richiede, per poter essere utilizzato, che si strutturi in qualche modo il problema che gli si vuole far gestire.

Ad esempio, benché possa utilizzare qualcosa di simile ad un foglio Excel, non possiamo semplicemente aprire il programma e metterci a riempire questo foglio (che in Access si chiama *tabella*): bisogna sempre passare prima da una fase di progettazione, che corrisponde a quella che in Access

si chiama *visualizzazione struttura*.<br>Tuttavia, insegnare ad Access a fare le cose che servono **è** nettamente pi**ù** semplice che non il generare un'applicazione da zero, come si potrebbe fare con Visual Basic o con un altro linguaggio di programmazione. E naturalmente Access riesce a fare molto bene quello per cui è stato progettato, che è gestire dati. Anche se a prima vista potrebbe sembrare che alcune cose le sappia fare altrettanto bene Excel, quando si ha a che fare seriamente con la gestione dei dati, non c'è paragone: è Access lo strumento che occorre.

Access è un RDBMS (relational database management system = sistema di gestione di database  $relazionali$ ). Ciò significa soprattutto che contiene in sé due cose ben distinte e complementari:

- · le tabelle,
- 

· tutto il resto. Le tabelle sono ci<sup>ò</sup> con cui si memorizzano i dati. Tutto il resto <sup>è</sup> ciò che permette di inserire / leggere (stampare) / manipolare / estrarre i dati. Notiamo in particolare che anche l'inserire i dati si può considerare parte del "resto", più che delle tabelle.

Tutto il resto è fatto da:

- query (to query = interrogare): permettono di estrarre i dati;
- schede (o maschere o *form*): permettono di inserire / leggere i dati (ma non solo);
- · report: permettono di stampare i dati;
- · macro e moduli: permettono di programmare le operazioni in modo da manipolare meglio i dati o compiere operazioni ripetitive.

Tutte queste cose si chiamano più propriamente "**oggetti"**. Proprio a causa della forma più strutturata, è molto importante usare i termini corretti, anche di più che in Word o in Excel. I termini fondamentali sono quelli in grassetto.

Esistono alcune visualizzazioni per gli oggetti citati:

- una visualizzazione struttura, per *progettare/costruire* gli oggetti;
- una o più visualizzazioni per *far lavorare* gli oggetti (tali visualizzazioni cambiano a seconda dell'oggetto, ma vi si accede in genere con un comando Apri).

I casi possibili sono riassunti nella tabella che segue. In essa si introducono molti termini nuovi e importanti, che verranno illustrati subito dopo.

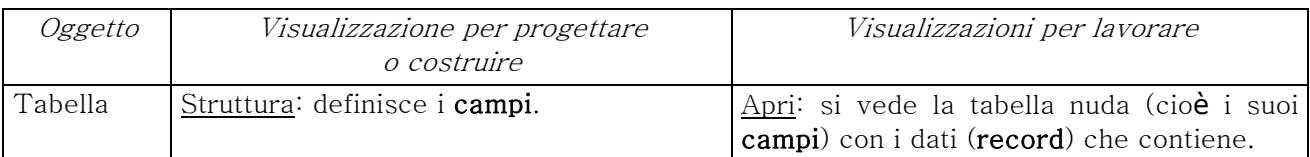

#### **DISPENSA ACCESS BASE MARCUS DANIEL MATTIA CODICE CORSO PG.09.02.4I.024**

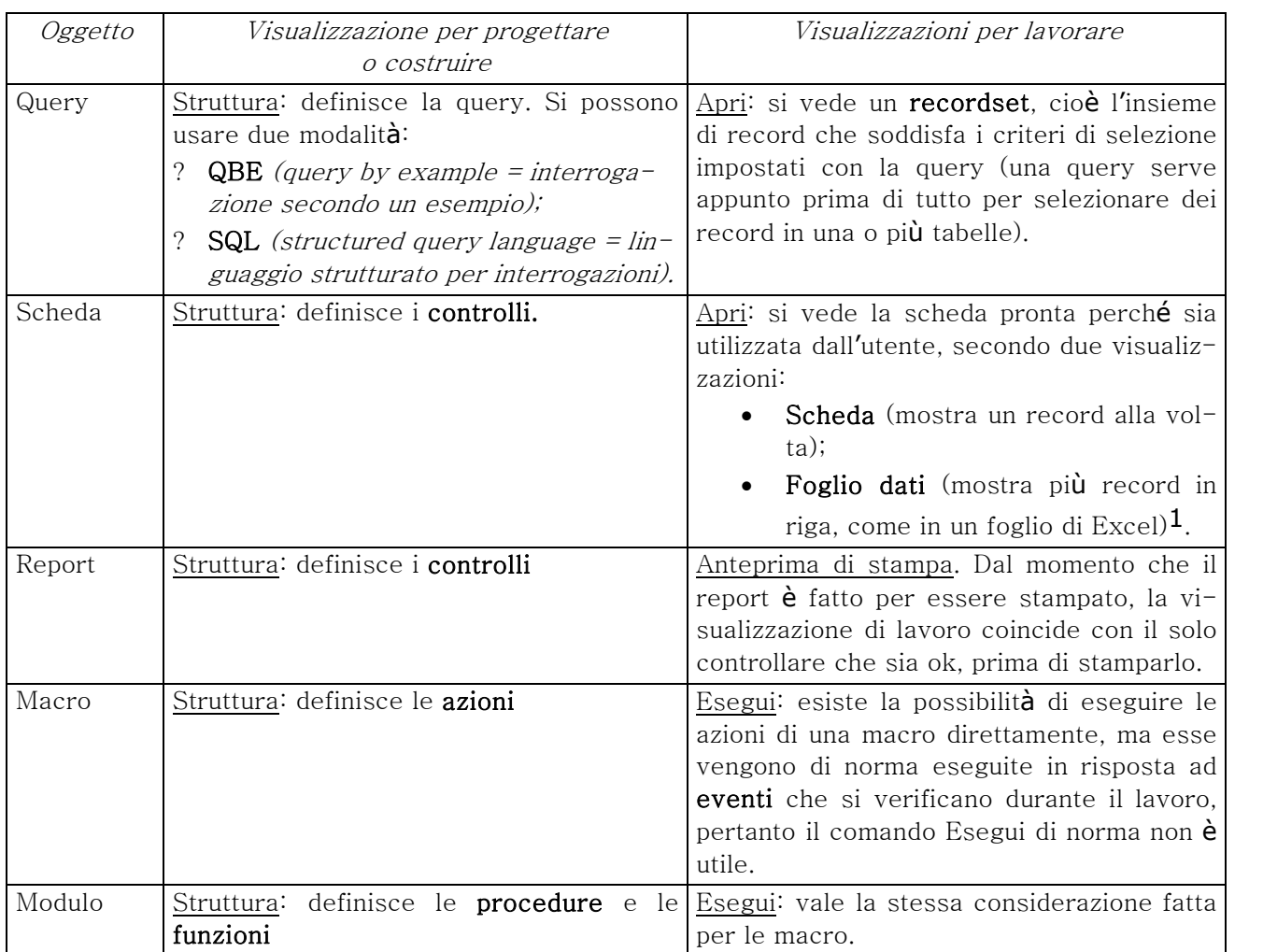

Ed ecco la spiegazione dei termini:

- le tabelle sono la più semplice *struttura* in cui è possibile organizzare dei dati, cioè delle informazioni appartenenti ad un insieme di entità fisiche (ad esempio una persona o un libro);
- · i campi sono i "contenitori" delle informazioni omogenee che si vogliono memorizzare nelle tabelle. In una tabella, un recordset di una query o una scheda in visualizzazione foglio dati, i campi sono le colonne (ad es.: il nome, il cognome, l'indirizzo);
- i record: sono l'insieme di dati che fanno capo alla stessa entità fisica (la persona o il libro). Un record è composto da più campi e, là dove i campi sono le colonne, i record sono le  $ri$ </u> ghe;
- · i recordset: sono del tutto simili alle tabelle, ma sono il risultato di una query e possono essere di due tipi (in relazione al tipo di query):
- dynaset: recordset dinamico, che può essere aggiornato;
- istantanea (*snapshot*): recordset non aggiornabile.
- · i controlli: sono tutti gli oggetti che compaiono sulle schede e sui report. Possono servire per:
	- inserire/leggere dati

 $<sup>1</sup>$  Le schede in visualizzazione foglio dati sono simili alle tabelle, ma sono una cosa</sup> concettualmente diversa. Le tabelle dati sono simili alle tabelle, ma sono una cosa<br>concettualmente diversa. Le tabelle appartengono alla prima famiglia di cose che<br>stanno in un database cioè sono i d stanno in un database, cioè sono i dati "nudi". Le schede, pur se in visualizzazione fo concettualmente diversa. Le tabelle appartengono alla prima famiglia di cose che<br>stanno in un database, cioè sono i dati "nudi". Le schede, pur se in visualizzazione fo-<br>glio dati, appartengono invece alla seconda famiglia resto", che serve per gestire tali dati (anche semplicemente per leggerli).

- descrivere il contenuto delle caselle di
- facilitare l'inserimento o la ricerca di
- o anche per contenere altre schede (o report) all'interno della scheda (o rispettivamente del report

Ma non servono solo per queste cose (come vedremo fra un po');

- le azioni: sono le operazioni che si comanda ad Access di eseguire (tramite una macro).  $A$ prire una scheda, andare all'ultimo record, ordinare in ordine alfabetico sono esempi di azioni.
- · le procedure e le funzioni: sono due concetti di programmazione. Le procedure sono insiemi di azioni (sebbene molto più flessibili e "intelligenti"), e, come tali, eseguono delle operazioni. Le funzioni assomigliano alle procedure, sono un po' meno usate, e, invece di eseguire operazioni, restituiscono valori.
- · gli eventi: ogni operazione che viene fatta in Access genera un evento (o molti eventi). Ad esempio la pressione di un pulsante genera l'evento *clic*; la scrittura in una casella di modifica genera l'evento aggiornamento, l'eliminazione di un record genera l'evento cancellazio- ne.
- In altre parole, ogni operazione lascia in qualche modo una traccia di sé, ed intercettando tale traccia è possibile imporre ad Access di eseguire altre operazioni. Ad esempio in risposta all'evento *clic* è possibile eseguire una **procedura evento** (che sarà una procedura "su *clic*") che fa compiere ad Access le operazioni associate al pulsante che si è premuto. Una procedura "su cancellazione" potrebbe invece verificare se ci sono controindicazioni alla cancellazione di un record.

Esiste poi qualcosa a monte degli oggetti che ho citato, che costituisce una finestra a sé all'interno del database: le relazioni. Le relazioni sono i legami tra campi di tabelle diverse. Esse si applicano cioè alle tabelle, ma influenzano anche tutto ciò che si basa sulle tabelle, e cioè query, schede e report. Qualcosa in più sulle relazioni è detto a pag..

# 1.2 Che cosa è un'applicazione di Access

Delle due famiglie di un database, in un uso elementare di Access basterebbe la prima: le tabelle, accompagnate da quell'altra cosa stretta parente che sono i recordset delle query.

Tuttavia Access mostra tutto il suo significato se si usa anche "il resto" dei suoi componenti, e cioè schede e report, e, se si è audaci (o comunque in maniera almeno elementare), anche macro e moduli. Più in particolare la suddivisione dei compiti, usando concetti già introdotti sopra, può essere la seguente:

- · le tabelle memorizzano i dati;
- · schede e report permettono di maneggiare i dati (cioè di inserirli, leggerli, estrarli), agendo non solo su tabelle ma anche su recordset prodotti dalle query;
- macro e (soprattutto) moduli permettono di effettuare operazioni in risposta ad eventi che si verificano sulle schede (ed eventualmente sui report).

Quanto più un database contiene non solo tabelle ma anche schede e moduli, tanto più esso può dirsi un'applicazione personalizzata di Access.

In particolare l'applicazione sfrutta un'altra funzione fondamentale delle schede (non dei report) che è quella di interfaccia per la scelta delle operazioni da eseguire. In altre parole le schede non servono solo a maneggiare i dati, ma possono avere anche compiti di menu e di scelta di operazioni/opzioni. È a questo che mi riferivo quando sopra, definendo gli scopi delle schede (e dei controlli), ho aggiunto "ma non solo*".*<br>Per quel che riguarda i **controlli**, essi, da questo nuovo punto di vista, possono anche servire per:

- eseguire
- scegliere opzioni
- presentare meglio la scheda

#### 1.3 Che cosa è un file MDB

Si è normalmente abituati a pensare a un file come ad un oggetto che contiene informazioni molto "omogenee": un documento Word, anche se ha in sé testo e figure, contiene tutto sommato una cosa "che si stampa tutta di fila". Access memorizza invece tutti i suoi sei tipi di oggetti (tabelle, query, schede, report, macro e moduli) *in un unico file MDB* (Microsoft Data Base). Dicendo database intendo di norma l'intero file MDB.

Questa impostazione è:

- · comoda per garantire la coerenza dei dati e la completezza dell'applicazione;
- indispensabile in particolare per far funzionare l'*integrità referenziale* (che vedremo nell'ultimo capitolo);
- · scomoda se il file si danneggia (difficile ma non impossibile) perché ... rischio di dover buttar via tutto!
- · da farci in ogni caso l'abitudine a gestire un file tutto d'un pezzo che contiene tante cose diverse.

# Uso in rete

Contrariamente a un documento Word o Excel, un database può essere contemporaneamente aperto e utilizzato da più persone, tipicamente attraverso la rete. In particolare più persone possono scrivere e modificare dati nella stessa tabella. Access controlla che non tentino di scrivere addirittura nello stesso record: se per caso ciò accadesse, manda un messaggio che permette di scegliere se accettare la versione dell'uno o dell'altro utente.

Per usare un database in più persone contemporaneamente, bisogna controllare di aprirlo "condiviso", cioè di non avere la crocetta "Esclusivo" barrata, nella finestra di dialogo Apri.

Alcune operazioni – in particolare tutte quelle che modificano la struttura degli oggetti – bloccano temporaneamente l'uso condiviso, solo per il particolare oggetto che si sta modificando, in modo che un solo utente alla volta possa lavorarci.

Altri controlli vengono fatti automaticamente da Access: ad esempio non è possibile eliminare un oggetto se un altro utente lo sta usando.

#### Compattare un database

Per come Access scrive nei database, un file MDB cresce di dimensioni nel tempo, soprattutto se si aggiungono e cancellano ripetutamente dei record o si modificano molti oggetti (schede, report). Periodicamente occorre pertanto compattarlo, passando alla finestra Database e scegliendo Strumenti, Utilità database, Compatta (in Access 2 chiudere il database e scegliere Compatta dal menu File).

Se il vostro file ha dentro poche centinaia di record, ed è già grande più di 1 MB, ... urge una compattazione!

#### File dei dati e file dell'applicazione

Se un singolo file MDB può contenere entrambe le famiglie di oggetti (le tabelle e "il resto"), è di norma *molto consigliabile* separare le due famiglie in due file distinti, e cos**ì è** stato fatto nell'applicazione di esempio:

- i dati (di solito lo chiamo NomeApplicaz\_DATI.MDB);
- tutto il resto (cio**è** l'applicazione vera e propria, *NomeApplicaz.MDB*).

In *NomeApplicaz.MDB* le tabelle dei dati vengono "*allegate"*, cioè se ne dice la posizione, senza tuttavia inserirle fisicamente nello stesso file $^{(2)}$ .

In questo modo si facilita la fornitura di aggiornamenti da parte dello sviluppatore dell'applicazione (essi riguardano di norma il solo "resto"). In più, basta tenere una copia di scorta dell'applicazione fatta una volta per tutte e fare copie di sicurezza periodiche del solo file dei dati (il vantaggio di separare i dati dall'applicazione è proprio questo: ridurre le copie di sicurezza e fornire facilmente aggiornamenti della sola applicazione, senza interferire con i dati).

Infine più applicazioni possono fare riferimento agli stessi dati: ad esempio SecondaApplicaz.MDB può benissimo fare riferimento allo stesso NomeApplicaz\_DATI.MDB.

Quando si utilizza un'applicazione strutturata in questo modo, si deve sempre aprire l'applicazione (non il database dei dati). In genere all'apertura di questo database si apre automaticamente una scheda che ha funzione di interfaccia principale, mediante la quale è possibile accedere a tutte le funzioni dell'applicazione. Nelle nostre applicazioni di esempio questa scheda si chiamerà sempre MenuPrinc. Affinché questa scheda si apra, è stata creata una macro particolare, denominata Autoexec, che contiene il comando per farla aprire ed è automaticamente eseguita ad ogni apertura del database.

Naturalmente si apre il database dell'applicazione se si deve *usare* l'applicazione. Se invece si devono costruire le tabelle o comunque modificarne la struttura, si deve invece aprire il database dei dati.

# 1.4 Come spostare oggetti e dati tra file

Avendo a che fare con file MDB che contengono un po' di tutto, è ovviamente è possibile importare ed esportare roba da/verso altri file, come riassunto in tabella. Le azioni di importazione ed esportazione scrivono fisicamente gli oggetti, rispettivamente nel nostro database o nel file scelto come destinazione, cioè ne creano a tutti gli effetti *una copia* indipendente dall'originale.

L'azione di "allegare" una tabella nel nostro database (in Access 97 si dice "collegare", ma il significato è identico), al contrario non copia la tabella dentro il file MDB, ma ne scrive soltanto il riferimento. Viene appunto creato solo un *collegamento* con la tabella originale. Quando si scrive su una tabella allegata, le modifiche vengono scritte automaticamente sull'originale: questa è una cosa molto utile, come abbiamo detto al paragrafo precedente.

| Azione                                             | Su che cosa | Verso/da dove                                                                                     |
|----------------------------------------------------|-------------|---------------------------------------------------------------------------------------------------|
| Importare                                          |             | tutti i tipi di og- un altro database Access                                                      |
| Comando: File, Carica dati getti                   |             |                                                                                                   |
| esterni, Importa                                   |             |                                                                                                   |
| (File, Importa in Access 2)                        | tabelle     | testo delimitato o a larghezza fissa, file dBase                                                  |
| Pulsante <sup>(3)</sup> : $\left  \vec{L} \right $ |             | (DBF), tabelle contenute in fogli Excel, tabelle di<br>database di altri produttori (es. Paradox) |

<sup>&</sup>lt;sup>2</sup> Una piccola complicazione: all'interno dell'applicazione viene memorizzata la posi-<br>2 Una piccola complicazione: all'interno dell'applicazione viene memorizzata la posizione esatta sul disco delle tabelle allegate. Se le si pone in un'altra directory, bisogna <sup>2</sup> Una piccola complicazione: all'interno dell'applicazione viene memorizzata la posizione esatta sul disco delle tabelle allegate. Se le si pone in un'altra directory, bisogna<br>usare File, Aggiunte, Gestore Allegati per r giunte, Gestore tabelle collegate, in Access 97). Se un messaggio dice che "la funzio nalità non è installata", o la si installa o si fa prima a cancellare l'allegato – si cancella solo il riferimento, non la tabella fisica! – e riallegarlo).

#### **DISPENSA ACCESS BASE MARCUS DANIEL MATTIA CODICE CORSO PG.09.02.4I.024**

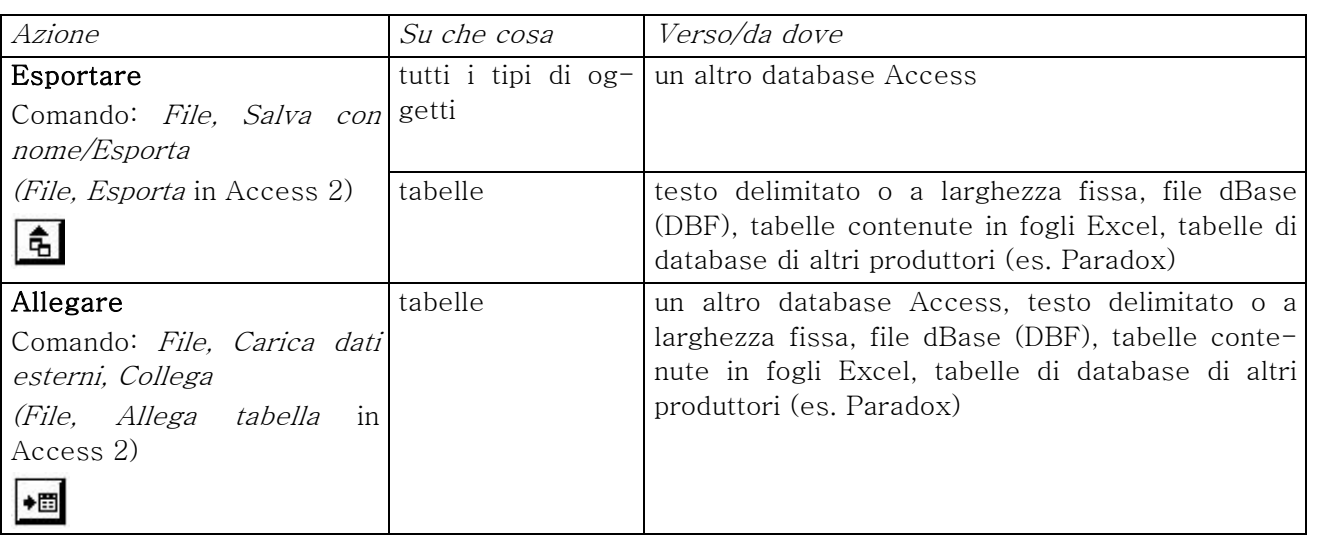

Importare informazioni da altri tipi di file, e tipicamente da Excel, è una cosa molto utile e pratica, ma richiede qualche considerazione, per essere utilizzata al meglio. Lo vedremo a pagina 14.

# Il problema delle versioni

Con una scelta un po' discutibile, ogni nuova versione di Access cambia il formato dei file e, quel che è peggio, se si converte un database in una versione successiva non si può più tornare indietro! (nel senso che non si può risalvare in blocco il database nella versione precedente). Più in particolare:

- tabelle: è possibile *esportare* da un database di una versione più nuova ad uno di una versione precedente
- · query: si può usare il trucco di copiare il testo SQL e incollarlo in una nuova query nel database della versione precedente
- schede: niente da fare, una scheda non può mai essere riportata ad una versione precedente (nemmeno con copia e incolla)
- · report: idem
- · moduli: come le query, si copia e incolla il testo del codice

Ed ecco, un po' per curiosità, il quadro delle versioni (il "Jet" è il *motore del database*, cioè il programma che scrive e interroga le tabelle):

 $3$  Alcuni pulsanti non sono originariamente presenti nelle barre strumenti standard, ma possono essere aggiunti facendo clic sulla barra con il pulsante destro e scegliendo Personalizza.

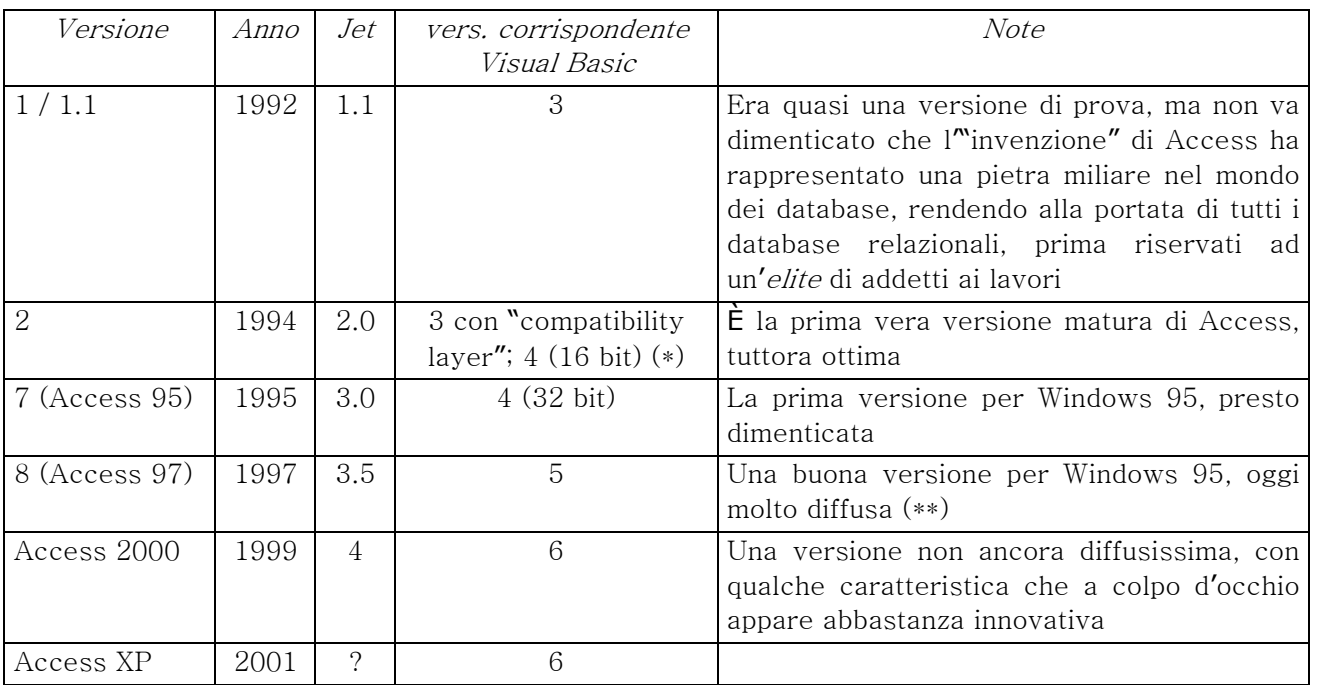

(\*) Il "compatibility layer" permette l'uso del jet 2.0 e del formato MDB di Access 2 anche a Visual Basic 3. Visual Basic 4 (16 bit) introduce il jet 2.5, che, avendo gli stessi nomi di file del jet 2.0, è con esso intercambiabile e funziona anche con Access 2.

(\*\*) L'unico vero limite è il ritmo con cui il database cresce (e ha bisogno di compattazioni): infatti ogni volta che si salva una scheda, la nuova copia viene accodata nel file MDB (anziché sovrascrivere la precedente). Il problema è che basta ridimensionare una colonna in una scheda in visualizzazione foglio dati per generare una nuova copia. Da questo punto di vista (be', forse non solo da questo) Access 2 resta un sogno!

La creazione di un file di database "compilato" (\*.MDE) limita – anche se non annulla – questo problema. Un file compilato può essere utilizzato ma non è più disponibile la visualizzazione struttura di schede e report.

2. Le tabelle

#### 2.1 Che cosa sono

Le tabelle rappresentano l'oggetto fondamentale in cui si archiviano i dati in un database. Ogni insieme di dati che si vuole memorizzare in un database *deve* essere ricondotto a una tabella. La cosa notevole è che praticamente ogni insieme di dati a cui si possa pensare e che possa servire  $p\mu\dot{\bm{\mathcal{O}}}$ essere ricondotto a una tabella.

Le tabelle stupiscono infatti per l'estrema semplicità della struttura, unita appunto ad una sorprendente flessibilità, che le rende davvero la "struttura universale" per l'archiviazione di dati.

Una tabella è, ovviamente, fatta da righe e colonne.

Le colonne - i campi - sono tutte uguali (cioè fra loro di pari dignità, significato, utilizzo).

Le *righe* sono anche loro tutte uguali *tranne una:* la prima. Infatti la prima riga contiene

l'intestazione dei campi (cioè il loro nome). Tutte le altre contengono i record.<br>Anche le righe contenenti i record hanno tutte la stessa dignità, lo stesso significato e lo stesso utilizzo. Sebbene i record possano essere visualizzati in un determinato ordine (ad esempio secondo l'ordine alfabetico per un certo numero di campi), *ogni record è "indipendente" dagli altri*: per quanto possa apparire strano alla prima impressione, non hanno senso, nell'uso delle tabelle, cose come il dire che il quarto record è la differenza tra i due che lo precedono, o che l'ultimo è la somma di tutti i precedenti. Questi sono infatti ragionamenti da foglio di calcolo (cioè da Excel), non da database. È tuttavia vero che mediante una query è possibile calcolare (ed è anzi spesso utile) ad esempio la somma di tutti i record o di alcuni di essi.

#### 2.2 Costruire le tabelle

Le tabelle si costruiscono in "visualizzazione struttura". In sostanza bisogna elencare i campi che costruiscono la tabella, e per ognuno di essi dire:

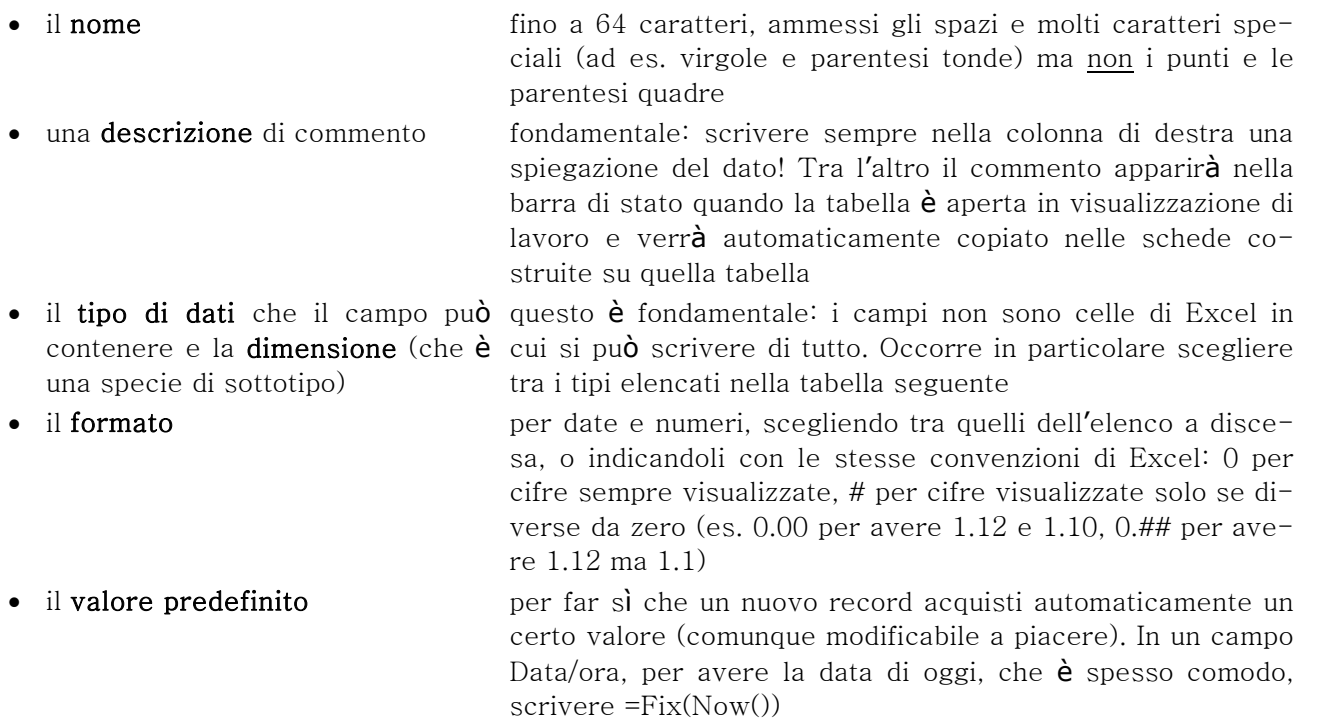

 $\bullet$  altre proprietà, di uso più specifico, di norma tralasciabili, quali una **maschera di input** (ad esempio per digitare correttamente un codice fiscale) e una *regola di convalida* (proprietà valido se) per limitare i dati inseribili nel campo

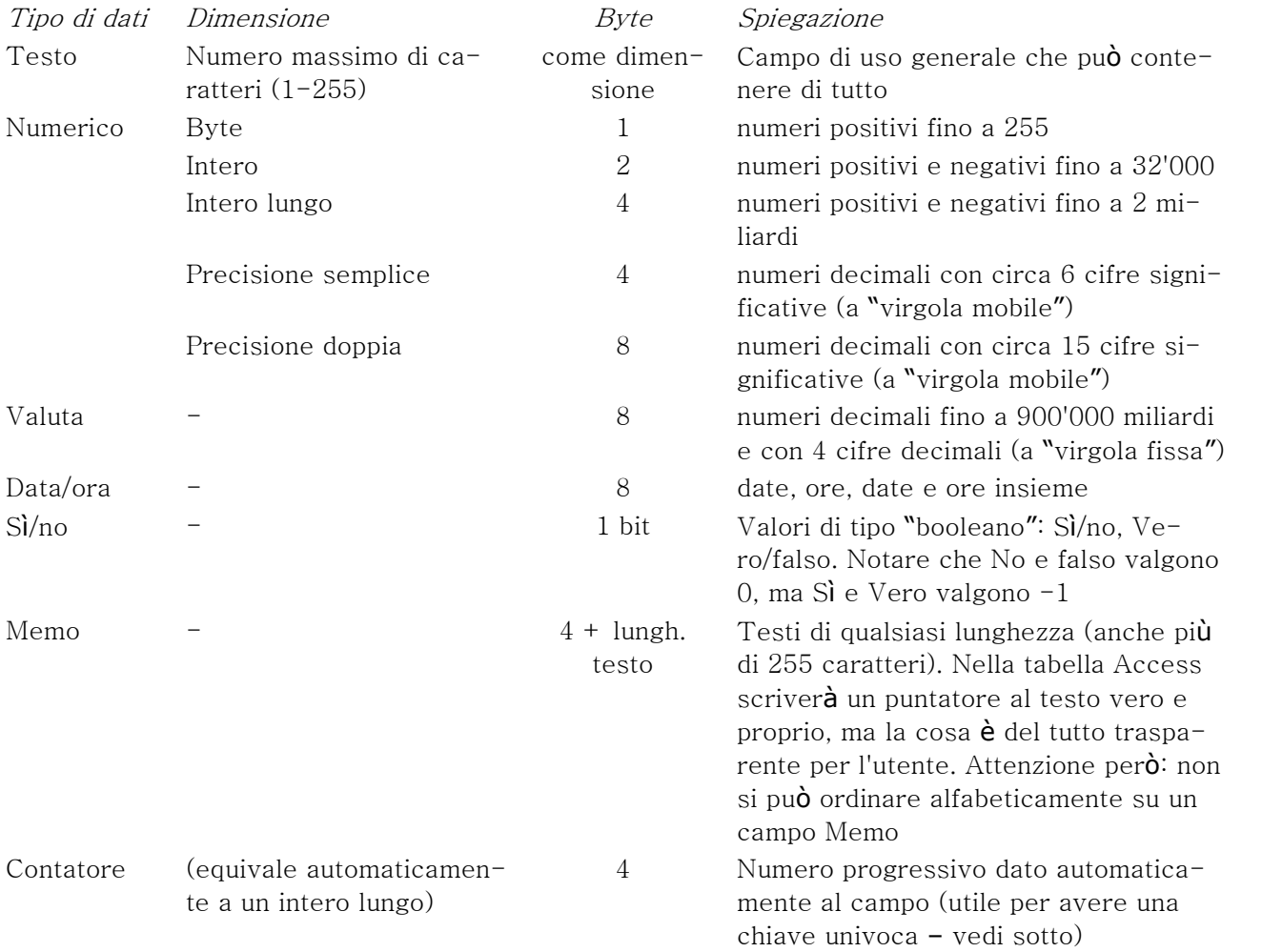

Ed ecco il dettaglio su dati e dimensioni:

È sempre ottima regola <u>usare il tipo dati più piccolo</u>, sufficiente per archiviare i nostri dati. Ad esempio mai usare una precisione doppia se abbiamo a che fare solo con numeri interi, tenere la dimensione dei testi la più piccola possibile, e così via. *La dimensione totale della tabella è data dalla* somma della dimensione dei suoi campi moltiplicata per i record. Un "testo 100" occupa 100 caratteri per ogni record, anche se magari il 90% dei record di caratteri ne ha solo 10!

Tenere inoltre presente che un record non può mai contenere *complessivamente e contemporane*amente (esclusi i campi memo) più di 2000 caratteri. Ad esempio, se faccio dieci campi Testo 255 (2550 caratteri totali), vanno bene ma non potrò mai riempirli tutti fino in fondo, contemporaneamente nello stesso record (sembra un limite forte, ma curiosamente non mi è mai capitato finora di incapparvi).

#### Indici

L'ultimo capitolo fondamentale sulla struttura delle tabelle è quello degli indici. Gli indici sono dei meccanismi automatici che aumentano (tantissimo!) l'efficienza di due tipiche operazioni:

– l'ordinamento dei record,

– il filtro dei record (cioè la selezione di quelli che soddisfano uno o più criteri dati).

In più gli indici possono impedire la presenza di *record duplicati*, cioè di record con identico valore in uno o più campi (detto in parole povere, se i record sono persone, indici di questo tipo impediscono di registrare due volte lo stesso tizio, che sembra una cosa banale, ma è davvero prezioso che tali indici esistano).

Gli indici possono essere applicati a uno o più campi. Se applicati a un solo campo, si impostano facilmente selezionando la proprietà Associato a indice. Altrimenti si impostano nella finestra apposita (Visualizza, Indici, oppure pulsante:  $\mathbb{F}\mathscr{G}$ ).

Un indice è applicato a più campi se, nella finestra Indici, il nome dell'indice è lasciato vuoto per i campi successivi al primo (No $meV<sup>4</sup>$  e Data nascita in figura). Il nome dell'indice può essere qualsiasi e anche coincidere con quello di un campo. Per il campo che è la chiave primaria, Access chiama automaticamente l'indice PrimaryKey.

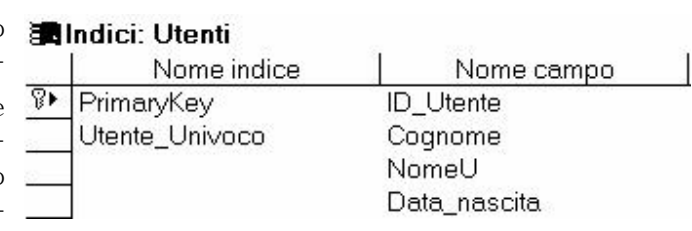

Le opzioni sono:

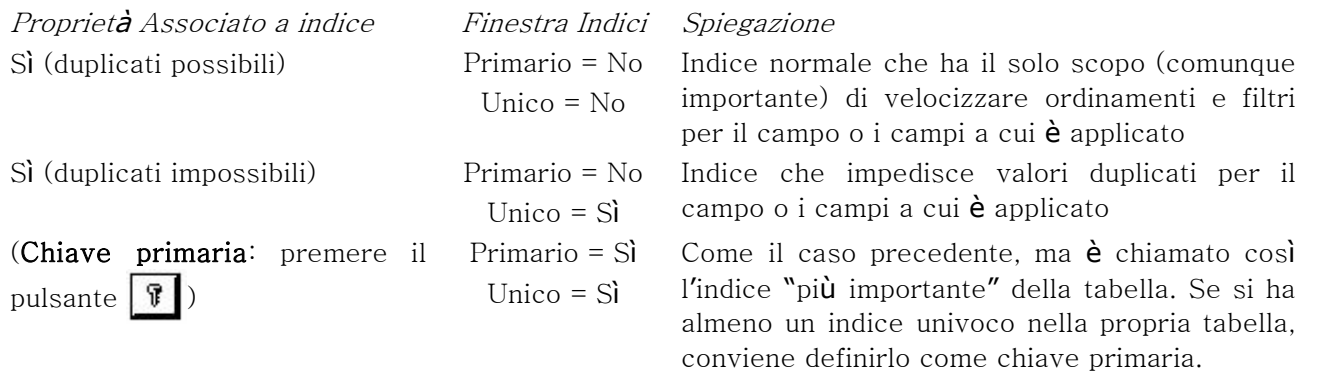

Riguardo agli indici su più campi:

- · per velocizzare gli ordinamenti non sono convenientissimi: infatti un indice su Nome + Cognome velocizza l'ordinamento per Nome e per Nome + Cognome ma non quello per Cognome + Nome né quello per solo Cognome (spesso è utile avere ordinamenti veloci con varie combinazione dei campi);
- · per imporre l'assenza di duplicati possono essere indispensabili: ad esempio per tutti gli elenchi di persone, un indice con duplicati impossibili su Cognome + Nome + Data di nascita è sempre raccomandato 5.

<sup>4</sup> Dettaglio: ho chiamato il campo NomeU (U come utente) perché Nome è una parola riservata di Access (la traduzione della proprietà Name), che rischia di fare confusione ad Access stesso. riservata di Access (la traduzione della proprieta Name), che rischia di fare confusione<br>ad Access stesso.<br>5 Una nota molto tecnica: se un simile indice è l'*unico* indice univoco della tabella<br>(chiavo primaria e mono), sa

ad Access stesso.<br>5 Una nota molto tecnica: se un simile indice è l'*unico* indice univoco della tabella<br>(chiave primaria o meno), sarò sempre costretto a inserire record con un valore *in*<br>tutti e tre i campi (cioò sarob tutti e tre i campi (cioè sarebbe un quaio non sapere una data di nascita). Se invece ho un altro indice univoco e l'ho definito come chiave primaria – tipicamente un *conta*tore, che è spesso utilizzato proprio con questa funzione – potrò inserire anche record con il solo Cognome o Cognome + Nome. L'effetto collaterale è che l'indice Cognome con il solo Cognome o Cognome + Nome. L'effetto collaterale è che l'indice Cognome<br>+ Nome + Data mi impedirà sì i duplicati con un valore non nullo *in tutti e tre i campi*,<br>ma mi accetterà più Cognomi uguali con dat + Nome + Data mi impedirà sì i duplicati con un valore non nullo *in tutti e tre i campi*,<br>ma mi accetterà più Cognomi uguali con nome e data non compilati, così come più<br>coppie Cognome + Nome uguali, con data non compilat

#### 2.3 Utilizzare le tabelle

In una bella applicazione personalizzata di Access, i dati, come abbiamo detto, non si manipolano (principalmente) dalle tabelle, bensì dalle schede. Tuttavia schede e tabelle funzionano in modo molto simile, e vale dunque la pena di illustrarlo fin d'ora.

Si passa tra i campi – cioè ci si muove in orizzontale – con il tabulatore. Se non si effettuano modifiche, ci si può muovere anche con i tasti cursori. Finiti i campi di un record si passa automaticamente al primo campo del record successivo (a meno che non si sia disabilitata questa funzione: è nelle opzioni).

Per modificare un campo già scritto si usa F2 (come in Excel... qualora non lo sapeste!).

Ci si muove tra record – cioè in verticale – premendo Invio o ancora con i tasti cursore o con PageUp e PageDown, oppure con le due freccine triangolari in basso. (notare in mezzo a loro anche l'indicazione del *record attuale* e del *numero totale di record*). Le freccine col trattino vanno invece al primo e ultimo record.

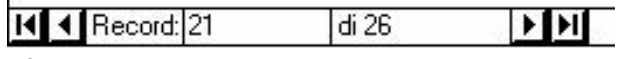

Il complesso delle freccine è detto "pulsanti di trasferimento" (o di spostamento, in inglese *naviga*tion buttons).

Se si è arrivati all'ultimo record, si passa ad inserire un record nuovo (il numero totale, che si legge in basso, si incrementa di 1).

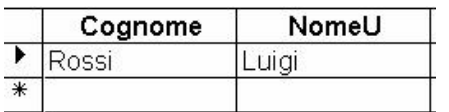

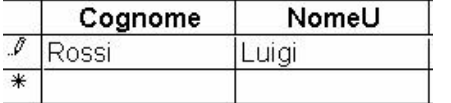

Notare che mentre si sta scrivendo in un record, il triangolo a sinistra diventa una *matita*: si è in fase di modifica (come quando appunto si usa F2 in Excel). Per uscire dalla fase di modifica, basta cambiare record oppure fare clic sul triangolo stesso. In questo modo le modifiche sono salvate. Per uscire dalla modifica senza salvarle, si preme invece Esc

Se si vuole eliminare un record, si fa clic sul triangolo e poi si preme Canc e si risponde Sì al messaggio di conferma. Una volta risposto Sì l'eliminazione non è annullabile!

Infine l'asterisco indica il record nuovo, in cui non si è ancora cominciato a inserire nulla. Se l'ultima riga non ha l'asterisco significa che, per qualche motivo, in quella tabella non  $\dot{e}$  possibile inserire nuovi record (tabella in sola lettura o recordset di query non aggiornabile)

Notare anche che non si deve salvare il lavoro: Access, come la maggioranza dei database, accede direttamente al disco, scrivendo le modifiche di volta in volta che vengono fatte. In particolare tutte le volte che la matita scompare e ricompare il triangolo, Access ha salvato il record appena modificato (a meno che non si sia appunto premuto Esc).

Se Access chiede di salvare qualcosa di una tabella, si tratta sempre della sua *struttura* (anche solo la larghezza delle colonne) e mai dei suoi dati.

dell'archivio deve guidare la scelta. Di solito la chiave primaria contatore e l'indice uni voco sui tre campi è la soluzione (di compromesso) migliore.

Dal momento che, come abbiamo sottolineato sopra, tutti i record hanno in una tabella la stessa dignità, non è possibile fare nulla del tipo: spostare un record sopra o sotto un altro, formattare un record diverso da un altro (e nemmeno fare in grassetto un solo campo), aumentare l'altezza di una sola riga (le colonne invece si possono allargare ad una ad una e anche nascondere o "bloccare" quelle più a sinistra perché restino sempre visibili).

#### 2.4 Fogli Excel e tabelle Access

In molti casi è assai vantaggioso usare assieme Access ed Excel, cercando (se possibile!) di sfruttare il meglio di ciascuno (ad esempio le query di Access, che in Excel proprio non ci sono, e la formattazione e/o i grafici di Excel, che in Access ci sono ma sono di uso un po' più intricato). Per far questo occorre ripetutamente scambiare informazioni tra i due programmi. Vediamo le pos-

sibilità (anche in questo caso ciò che vale per le tabelle, varrà anche molto simile per le schede).

# Excel Access (importa)

È spesso molto comodo importare dati da Excel: bisogna fare attenzione però che in un foglio Excel si può scrivere un po' di tutto. In una tabella Access, come abbiamo visto sopra, bisogna invece definire prima che cosa si vuole in ciascun campo (se un numero, una data, un testo, ecc.). Prima di importare da Excel, è pertanto buona norma guardare se il nostro foglio contiene davvero qualcosa che assomigli a una tabella. Selezioniamo questa tabella e le diamo un nome, ad esempio Database (scegliendo, in Excel: Inserisci, Nome, Definisci). Poi in Access, durante l'importazione, selezioniamo Intervallo denominato, indicando appunto il nome che abbiamo dato.

Ovunque possibile, selezioniamo anche la casella "La prima riga contiene i nomi di campo", altrimenti Access chiamerà i campi Campo1, Campo2, ... Dobbiamo però ricordarci che i nomi di campo devono stare *su una sola riga*. In Excel spesso si ricorre a intestazioni su più righe, ad esempio per dare una struttura gerarchica ai dati: se così è, esse vanno prima ricondotte a intestazioni su un'unica riga, altrimenti i dati importati saranno difficilmente interpretabili.

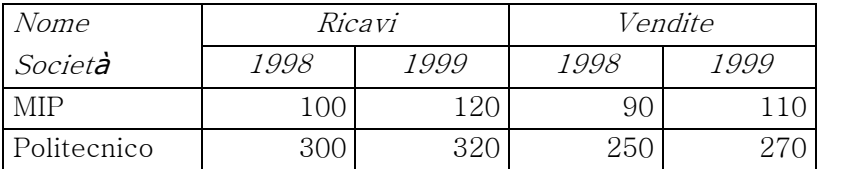

Ad esempio la struttura:

va prima ricondotta (in Excel) alla seguente:

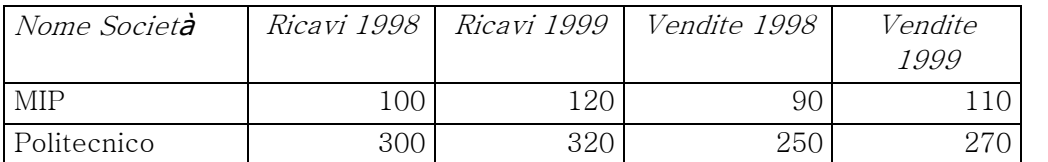

Se poi la struttura fosse organizzata con i record sulle colonne:

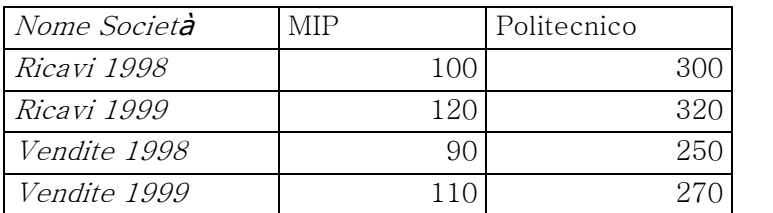

bisognerebbe prima trasporla, in Excel, copiandola e scegliendo *Modifica, Incolla speciale, Traspo-* ni.

È possibile importare le celle Access in una nuova tabella oppure accodare i record ad una tabella esistente.

Quando Access crea una nuova tabella importando un file di Excel, stabilisce il tipo di dati dei campi sulla base dei dati inseriti nelle prime righe. Questa è una buona cosa, ma in genere Access è troppo "di manica larga": tutti i testi vengono posti a 255 caratteri e tutti i numeri a precisione doppia. Occorre pertanto ricordarsi di ridurre manualmente, ovunque possibile, la dimensione dei campi importati (naturalmente aprendo la tabella in visualizzazione struttura). Date e valori Sì/no vanno di norma invece bene come sono.

Se accodo a una tabella esistente, è di nuovo molto utile avere i nomi dei campi nella prima riga in Excel: Access cerca così dei campi nella tabella di destinazione che abbiano lo stesso nome. Se ci sono, Access piazzerà tutto al posto giusto, anche se i campi non sono disposti nello stesso ordine: tralascerà campi di Excel non presenti nella tabella di Access e lascerà vuoti campi di Access non presenti nella tabella di Excel. Se la prima riga non contiene nomi, Access accoderà la prima colonna al primo campo, la seconda al secondo, ecc. (segnalando se, a causa del tipo di dati, alcuni valori non possono essere incollati).

#### Access Excel (copia e incolla)

- · Se seleziono dei record (anche tutti, sia di una tabella, sia di una query, sia dynaset, sia istantanea), li copio e li incollo in Excel, vedo che mi si incollano anche le intestazioni di campo: perfetto!
- Lo stesso vale se seleziono dei campi, o una qualsiasi area rettangolare (cioè *n* campi di *m* record, comunque collocati nella tabella).

# Excel Access (copia e incolla)

? Se copio da Excel qualcosa che assomiglia ad una tabella e la incollo in Access scegliendo Modifica, *Incolla Accoda*, mi viene incollata alla fine, record per record. Se dei dati non sono compatibili (tento di incollare del testo in un campo numerico) Access mi avvisa. Tengo presente che:

- non devo copiare anche le intestazioni di campo (cioè la prima riga, con i nomi dei campi),

perch**é** Access la considererebbe essa stessa un record;<br>- vengono incollati i campi da sinistra a destra, a partire dal primo: **è** pertanto necessario che l'ordine dei campi in Excel sia lo stesso che in Access: devo riordinare la tabella dell'uno o dell'altro (in Access basta spostare i campi col mouse, non serve toccare la struttura);

- in particolare, se il primo campo di Access è un contatore, lo devo spostare per ultimo.

? Se non voglio accodare, ma sostituire dei record esistenti, devo selezionare in Access tanti record quanti sono quelli che voglio incollare e, per tali record, almeno il primo campo a partire dal quale voglio incollare (non è necessario che sia il primo campo delle tabella).

In altre parole, se voglio sostituire l<sup>o</sup>"intervallo" B2:D4, dovr**ò** selezionare in Access almeno il rettangolo col doppio bordo e poi scegliere *Incolla* (non: Incolla accoda).

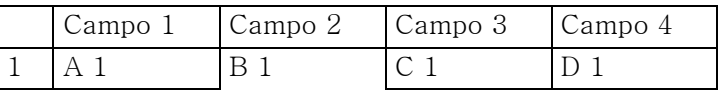

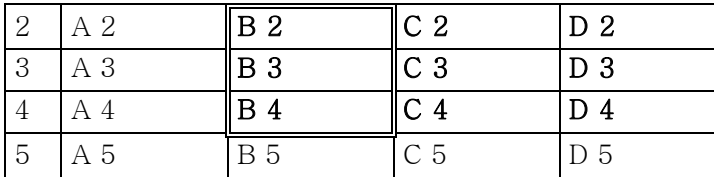

--- \* \* ---

Tenere a mente che a volte può essere molto pratico pescare dati da Access, elaborarli in Excel e ri-incollarli in Access. Uniche note in proposito:

– non è la cosa più elegante di questo mondo... (importa?)

– bisogna fare qualche prova per capire come vengono trattati i casi particolari (campi vuoti, contatori, date, rispetto di valori non duplicati, ecc.);

– di norma il passaggio Access Excel dà meno problemi del viceversa, perché ad Excel... va un po' bene di tutto.

3. Le query

Le query costituiscono una parte fondamentale del nostro lavoro con i database: rappresentano in un certo senso il motivo per cui archiviamo i nostri dati nelle tabelle. Noi riempiamo le tabelle per poterle poi interrogare, cioè per poterne estrarre informazioni: tale è appunto il compito di ogni query.

Attraverso una query noi non creiamo alcuna nuova informazione, ma prendiamo l'informazione già contenuta nelle tabelle e la visualizziamo in una forma *più comoda e più leggibile* per i nostri fini. A esempio una tipica forma comoda secondo cui mostrare informazioni è quella di elencarle in ordine alfabetico (o numerico, o di data) rispetto a uno o più campi. Un primo gruppo di query è pertanto

rappresentato dalle *query di ordinamento*.<br>Un altro modo di mostrare intelligentemente le informazioni **è** quello di far vedere solo le cose che interessano davvero, sia in termini di campi, sia di record: le query che scelgono i campi da mostrare e, come si dice, "filtrano" i record costituiscono la grossa famiglia delle *query di selezione*.<br>Un altro modo ancora **è** quello di effettuare delle operazioni sui campi presenti nella tabella: ad e-

sempio, data la superficie e la popolazione di un comune, calcolarne la densità; sono queste le

query che producono *campi calcolati*.<br>Nel seguito passeremo in rassegna i principali gruppi di query. Access permette di progettare le query in due modi diversi:

- in visualizzazione struttura (pulsante  $\mathbb{R}$ ), in cui le condizioni della query si impostano compilando la griglia QBE (*Query by example*), in modo facile e intuitivo (per quanto possa essere facile scrivere query, cioè occuparsi dell'aspetto sicuramente più "cruciale" di Access...);
- in visualizzazione SQL (pulsante  $|10\rangle$ , in cui la sintassi della query si scrive "a parole" naturalmente in inglese – usando il linguaggio SQL (Structured query language).

Il risultato della query si ottiene premendo poi il pulsante della **visualizzazione foglio dati** ( $\Box$ il pulsante Esegui  $(|\cdot|)$ .

Noi descriveremo le query principalmente indicandone l'istruzione SQL, che è un po' più difficile ma anche molto "formalizzata" e didattica. Scrivendo l'istruzione SQL nell'omonima visualizzazione della query e passando alla visualizzazione struttura, se ne vede la corrispondente griglia QBE. Una volta pratici, è di norma più facile scrivere query in QBE. Se però una query non dà il risultato voluto, spesso ci si accorge dell'errore proprio andandosi a leggere l'istruzione SQL: ce ne ricorderemo.

# 3.1 Dynaset e istantanee

Le query, come si era accennato nel primo capitolo, restituiscono recordset (cioè insiemi di record) di due tipi:

- · dynaset, che possono essere aggiornati;
- istantanee (*snapshot*), che non possono essere aggiornate.

Un dynaset è immediatamente identificabile perché *alla fine dei record compare il record nuovo* (quello con l'asterisco).

In un dynaset posso aggiungere record e modificare i record esistenti, *proprio come se stessi scri*vendo in una tabella. Le modifiche verranno automaticamente scritte nella tabella a cui la query si riferisce.

Come si può immaginare, in un'istantanea, al contrario, non posso né aggiungere record, né modificare quelli esistenti. Naturalmente, Access non fa istantanee a suo piacimento: sono tali solo i recordset che, per come sono costruiti, non si saprebbe proprio come aggiornare; ne vedremo qualche esempio qui sotto.

Ecco dunque, nei paragrafi che seguono, i più tipici gruppi di query.

#### 3.2 Semplice visualizzazione di alcuni campi (istruzione SELECT)

Si vogliono vedere solo i campi che interessano, tralasciando tutti gli altri. Se ad esempio devo stampare delle etichette per il mio indirizzario, scriverò:

# SELECT NomeU, Cognome, Indirizzo, CAP, Città, Prov FROM Utenti;

È la query "Etichette" se voglio stampare un report di etichette per indirizzi.

#### 3.3 Ordinamento dei record secondo una o più chiavi

Vengono mostrati tutti i campi, con i record in un certo ordine.

# SELECT \* FROM DB\_Libri ORDER BY Autore, Titolo\_principale;

È la query "Libri ordinamento" se voglio ordinare una tabella di libri. L'asterisco corrisponde alla proprietà *Output tutti i campi* impostata a Sì nella tavola delle proprietà della query (scegliere Visualizza, Proprietà).

*"Utenti ordinamento":* il nome **è** simile, e l'istruzione SQL ancora di pi**ù**:<br>SELECT \*

FROM Utenti ORDER BY Cognome, NomeU;

#### 3.4 Limitazione dei record visualizzati (clausole WHERE)

È tra i più classici esempi di query: serve per limitare i record visualizzati a quelli che soddisfano alcune condizioni (ricordiamo che invece con SELECT si limitano i *campi* da vedere a quelli che interessano).

Qui si vogliono solo gli utenti di Vigevano: la query introduce una condizione WHERE *(where = do-*  $ve$ ) per limitare i record restituiti.

# SELECT \* FROM Utenti WHERE (Utenti.Città="Vigevano");

Naturalmente una condizione Where può essere abbinata alla selezione dei campi da mostrare, come nei prossimi esempi.

In questo caso voglio soggetto, autore, titolo e segnatura dei libri che hanno un soggetto (*is not null*  $=$  non è null; null indica un campo vuoto, che non contiene dati). In più i libri sono ordinati per soggetto.

# SELECT Soggetti, Autore, Titolo\_principale, Segnatura FROM DB\_Libri WHERE ((Soggetti Is Not Null)) ORDER BY Soggetti;

È la query "Soggettario" se voglio costruire un elenco di libri per soggetto.

Le condizioni WHERE possono essere anche più di una. Due condizioni WHERE unite da un AND mi danno i libri editi nel 1994 che costano più di 10'000 lire:

# SELECT Titolo\_principale, Prezzo FROM DB\_Libri WHERE ((DB\_Libri.Anno="1994") AND (DB\_Libri.Prezzo>10000));

Se poi li voglio ordinati per prezzo, basta che tolgo il punto e virgola finale e aggiungo in fondo: ORDER BY Prezzo;

# I filtri

A tabelle e schede è possibile applicare dei filtri. Applicare un filtro a una tabella o una scheda significa ordinare i suoi record oppure mostrarne solo una parte. Se si vuole salvare il filtro (per riutilizzarlo), si dice che lo si salva "come query", perché in effetti un filtro  $\dot{e}$  una query. Più precisamente un filtro è una query di questo tipo (condizione Where) o del tipo visto subito sopra (ordinamento).

# 3.5 Estrazione di record unici (predicato DISTINCT)

È una variante al soggettario: se volessi solo l'elenco dei soggetti (senza i titoli dei libri), mi aspetterei di non vedere due volte lo stesso soggetto, anche se è presente in due libri: questo si ottiene con la parola riservata **DISTINCT**. In QBE ciò corrisponde ad impostare a Si la proprietà Valori u*nici* nella tavola delle proprietà della query.

# SELECT DISTINCT Soggetti FROM DB\_Libri WHERE ((Soggetti Is Not Null)) ORDER BY Soggetti;

Nota: tutte le "origini riga" delle caselle a discesa delle schede (che vedremo nel capitolo corri-

# spondente) sono del tipo:<br>SELECT DISTINCT Citt**à**<br>FROM Utenti ORDER BY Città;

**È** esattamente questo che bisogna scrivere nella proprietà *Origine riga* del controllo *Casella combi-nata* in questione (nella scheda in visualizzazione struttura, cfr. a pag. 31 per ulteriori dettagli).

Nota: per come è fatto, il recordset di una query di questo tipo *è sempre un'istantanea* (non aggiornabile): infatti non si saprebbe se aggiornare l'uno o l'altro dei vari record che hanno lo stesso soggetto e che quindi nella query finiscono su una sola riga.

#### 3.6 Query con parametri

Riprendo la condizione WHERE per vedere gli utenti di Vigevano. Questa volta poi mostro solo cognome e nome; notare che la città non è visualizzata (manca il segno di spunta nella griglia QBE).

# SELECT Cognome, NomeU FROM Utenti WHERE (Utenti.Città="Vigevano");

Se voglio usare la stessa query, ma cambiando di volta in volta citt**à**, scrivo:<br>**SELECT Cognome, NomeU** 

# FROM Utenti WHERE (Città=[Immettere la città:]);

dove quello che c'è tra parentesi quadre è un parametro. Access mostrerà una finestra di dialogo per chiedere di immettere il valore, usando proprio il testo del parametro come didascalia. Se immetto Vigevano mi riconduco alla query precedente, ma posso anche immettere Milano, piuttosto che Gravellona.

#### 3.7 Query con operatore LIKE

In una condizione WHERE, o, equivalentemente, sulla riga "criteri" della griglia QBE, se (ad esempio) voglio tutti i cognomi che cominciano per A, scriverò:

Like "A"\*

#### Cioè in SQL: WHERE ((Utenti.Cognome Like "a\*"));

Se voglio che la lettera iniziale sia un parametro, scriver**ò** invece (il testo tra parentesi **è** libero): Like [Digitare la lettera iniziale] & "\*"

Cioè in SQL: WHERE ((Utenti.Cognome Like [Digitare la lettera iniziale] & "\*")); Notare la & per concatenare il parametro con l'asterisco (è questo il trucco).

#### 3.8 Query che fanno raggruppamenti

Rappresentano un gruppo molto utile di query: quelle in cui, sulla base dei record contenuti in una tabella, si vogliono calcolare dei nuovi record "di sintesi", ad esempio con dei totali o delle medie. Nel nostro esempio vogliamo il costo totale per tutti i libri di ciascuna casa editrice.

In QBE bisogna prima scegliere Visualizza, Formule (pulsante  $\Sigma$ ). Poi nella riga delle formule,

Edizione ha *Raggruppamento*, mentre Prezzo ha *Somma*.<br>Per far sì che il campo della somma sia rinominato Costo Totale, nella prima riga QBE si scrive Costo Totale: Prezzo (notare i due punti), che coincide con la parola riservata AS di SQL (as =  $co$ me). In caso contrario Access chiamerebbe il campo "SommaDiPrezzo".

In SQL tutto ciò è:

# SELECT Edizione, Sum(Prezzo) AS [Costo Totale] FROM DB\_Libri GROUP BY Edizione;

Analogamente alla somma, si può calcolare il valore minimo, medio, massimo, ecc.

Se, anziché distinguere per casa editrice, si vogliono i totali generali, bisogna togliere la colonna Edizione (cioè il suo raggruppamento). Volendo, si può allora vedere (oltre al costo) anche il numero totale dei libri, mediante la funzione Conteggio (applicata ad un campo qualsiasi che contenga dati, per es. l'ID\_Libro):

# SELECT Count(ID\_Libro) AS [Totale Libri], Sum(Prezzo) AS [Costo Totale] FROM DB\_Libri;

Notare che in SQL non c'è più la riga con GROUP BY.

Nota: per come è fatto, il recordset di una query di raggruppamento *è sempre un'istantanea* (non aggiornabile): infatti essa mostra i "totali", e Access non saprebbe come riportare una modifica fatta sui totali ai valori contenuti nei singoli record "addendi".

# 3.9 Query che aggiungono campi calcolati

Si calcola una nuova colonna: prezzo IVA esclusa. Essa è un esempio di campo calcolato. In una colonna QBE basta scrivere *Prezzo/1.2* (se l'IVA è il 20%), eventualmente preceduto dal nuovo nome di campo con i due punti (che viene reso in SQL attraverso AS):

# SELECT Autore, Titolo\_principale, Prezzo, [Prezzo]/1.2 AS [Prezzo IVA esclusa] FROM DB\_Libri;

# 3.10 Query a campi incrociati ("crosstab")

Rappresentano un tipo di query un po' particolare, in cui si utilizzano dei valori contenuti in un certo campo per produrre nuovi campi.

Nell'esempio della matrice origine destinazione, l'Istat fornisce il seguente tracciato record:

- 1) Comune di origine
- 2) Comune di destinazione
- 3) Mezzo di trasporto
- 4) Numero viaggi

In questo modo mi resta scomodo leggere la distribuzione dei pendolari tra i vari mezzi, che resta spezzata su tanti record (quanti sono i possibili mezzi di trasporto). Se voglio avere su una sola riga tutti i viaggi per ciascun mezzo, cioè se voglio un tracciato del tipo:

- 1) Comune di origine
- 2) Comune di destinazione
- 3) Viaggi in treno
- 4) Viaggi in bus
- 5) Viaggi in auto,

devo ricorrere ad una query a campi incrociati.

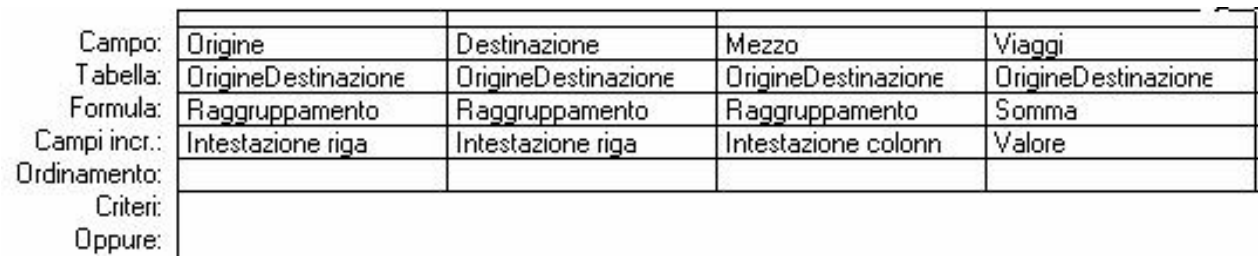

In questo caso la formulazione SQL, pur ovviamente esatta, è un po' complessa, e val più la pena di osservare la corrispondente griglia QBE:

In particolare, i primi due campi sono rimasti uguali (sono le *intestazioni di riga*, che possono essere una sola o più di una).

I valori contenuti nel terzo campo d'origine *sono diventati essi stessi nuovi campi* (sono le *intesta-* zioni di colonna, e posso scegliere *un solo* campo di origine per fargli fare questa operazione) Notare che la cosa funziona perché il campo di origine 'Mezzo' conteneva un numero finito di valori.

Infine i valori del quarto campo di origine vengono ripartiti tra i tre nuovi campi creati (il campo 'Viaggi' d'origine è il valore e posso scegliere un solo campo di origine per fargli fare questa operazione). Devo anche scegliere cosa fare se incontro più record con i primi tre campi uguali (stessa origine, stessa destinazione, stesso mezzo): questo nella matrice Istat, per come è fatta, non succede mai: metto la funzione Somma, che va bene nella maggior parte dei casi e che in questo caso sarà sempre la somma di un solo addendo.

Nota: per come è fatto, il recordset di una query a campi incrociati *è sempre un'istantanea* (non aggiornabile).

Nota2: l'istruzione SQL, per curiosità, era: TRANSFORM Sum(Viaggi) AS SommadiViaggi SELECT Origine, Destinazione FROM OrigineDestinazione GROUP BY Origine, Destinazione PIVOT Mezzo;

# 3.11 Query che modificano tabelle (query di comando)

Sono un caso particolare di tutte le normali query, in cui quel che viene prodotto non è un semplice recordset (che esiste finché non si chiude la query e viene rigenerato se la si riapre). Al contrario (e secondo la query scelta) i record prodotti dalla query stessa possono essere:

- ? stabilmente salvati in una nuova tabella Query di creazione tabella
- ? stabilmente salvati nella stessa tabella, con alcuni campi aggiornati Query di aggiornamento
- ? accodati a quelli presenti in una tabella esistente Query di accodamento
- ? cancellati dalla tabella su cui la query è basata (pericolo...!) Query di eliminazione

Una volta selezionato il tipo di query (menu "Query"), si raccomanda di fare una prova del risultato, premendo il consueto pulsante 'Foglio dati' ( ). Tale pulsante genera comunque un recordset, quindi senza rischi.

Poi, per rendere effettive le modifiche, bisogna premere il pulsante 'Esegui' (quello col punto esclamativo | !|).

Qualche dettaglio in più:

- ? Creazione tabella: viene creata una tabella con i campi selezionati. Non vengono però creati (o copiati dalla tabella di origine) la chiave primaria, gli indici, le relazioni, che è pertanto assai raccomandabile sistemare a mano. Dare anche un'occhiata ai tipi di dati (ad es. un campo calcolato potrebbe essere stato impostato a Precisione doppia quando un Intero lungo poteva bastare);
- ? Aggiornamento: un caso tipico è quello di aggiornare il campo 'prezzo' di una tabella di prodotti, applicando un aumento di una certa percentuale;
- ? Accodamento: bisogna indicare in che campo della tabella di destinazione va a finire ciascun campo della tabella di origine (o anche campo calcolato sulla base di quelli della tabella di origine). Deve naturalmente esserci coerenza o almeno compatibilità nei tipi di dati tra la tabella di origine e quella di destinazione: ad esempio posso accodare un numero dentro un campo di testo ma non viceversa (a meno che il campo di testo in realtà non contenga cose interpretabili come numeri). Se la tabella di destinazione ha più campi della tabella di origine, quelli di troppo verranno lasciati vuoti;
- ? Eliminazione: i record selezionati vengono cancellati. Ad esempio si potrebbero voler "archiviare" in un altro database i clienti "vecchi": con una prima query di creazione tabella o di accodamento si copiano in un posto sicuro i clienti che abbiano una qualche data anteriore a quella stabilita. Poi, usando lo stesso criterio sulla data, si eliminano i clienti dal database corrente.

Nota: le query a campi incrociati non possono essere rese query di comando. Se si vuole creare una tabella a campi incrociati, bisogna prima fare una query a campi incrociati e poi una query di creazione tabella (o di accodamento) basata su quella query.

Possono invece essere query di accodamento o di creazione tabella le query di raggruppamento.

Altra nota: non eccedere con le query che generano tabelle: ricordarsi che il recordset di una query – specie se è un dynaset – *è utilizzabile proprio come fosse una tabella* (ad esempio in una scheda). Se genero tre tabelle partendo da una tabella madre, e mi accorgo di un dato scritto sbagliato in quest'ultima, me lo devo correggere a mano in tutte e tre le tabelle generate!

Un caso in cui è vantaggioso generare nuove tabelle è quello in cui la tabella madre è veramente molto grossa, e di essa mi occorrono di frequente solo poche informazioni. In tal caso genero una tabella con tali poche informazioni e poi uso quella molto più velocemente.

#### Accodare o creare nuove tabelle?

Spesso, anche quando è legittimo creare una nuova tabella, ci si scontra con un effetto collaterale non gradito delle query di creazione tabella: la tabella nasce "nuda", cioè priva di molte delle caratteristiche che abbiamo imparato a progettare nel capitolo precedente. Ad esempio essa sarà priva di indici e di commenti; non verranno preservati i formati numerici e le larghezze delle colonne; inoltre il tipo di dati dei campi calcolati sarà scelto in automatico con abbondanza (testi 255 e numeri a precisione doppia).

Una soluzione spesso vincente è quella di non creare nuove tabelle con una query, ma di crearsi a mano una tabella con tutti i dettagli messi a posto e quindi usare una *query di accodamento* per riempirla. Se poi dobbiamo riempirla daccapo più volte, basterà ricordarsi di eliminare preventivamente i record già presenti mediante una semplice query di eliminazione (delete \* from [nome tabella]).

#### 4. Le schede

Come abbiamo visto nel primo capitolo, le schede sono la principale interfaccia di un'applicazione Access. Gli oggetti sulle schede ("controlli") si definiscono graficamente in visualizzazione struttura, con il normale uso del mouse (spostare, ridimensionare, ecc.) e con i normali pulsanti di formattazione, analoghi a quelli di Word (carattere, dimensione, grassetto, corsivo...). La parte più impegnativa delle schede non è però tanto *come appaiono*, quanto *cosa mostrano e che compiti e*seguono. Ciò si stabilisce impostando correttamente le loro **proprietà**. La finestra delle proprietà appare scegliendo Visualizza, Proprietà (pulsante ). Naturalmente le proprietà si impostano nella fase di *progettazione* della scheda, cioè in visualizzazione struttura (pulsante  $|\mathbf{M}|$ ). Poi la scheda si usa in visualizzazione scheda (pulsante  $|\mathbf{H}|$ ) o foglio dati  $(\blacksquare)$ . Nel primo caso si vede un record alla volta, nel secondo la visualizzazione è simile a quella di un foglio Excel (o di una tabella "nuda"). Se la scheda ha compiti di interfaccia – cioè contiene pulsanti, caselle di opzione e simili – deve essere necessariamente utilizzata in visualizzazione scheda, perché nel foglio dati i pulsanti non apparirebbero. Come vedremo parlando di database con più tabelle in relazione tra loro, una scheda in visualizzazione scheda può contenere al proprio interno una sottoscheda in visualizzazione foglio dati.

Le proprietà si applicano:

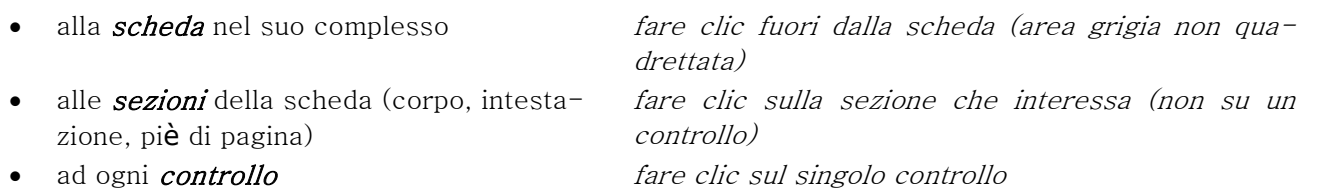

Vengono ora passate in rassegna non proprio tutte le proprietà, ma quelle più tipicamente utili. L'uso delle schede per vedere e modificare i record (pulsanti di spostamento, selettore record triangolo/matita, ecc.) è del tutto simile a quello già visto per le tabelle a pag. 13.

# 4.1 Proprietà delle schede

# Proprietà di dati

Sono le più importanti, in quanto definiscono *a quali dati* guarda, fa riferimento la scheda.

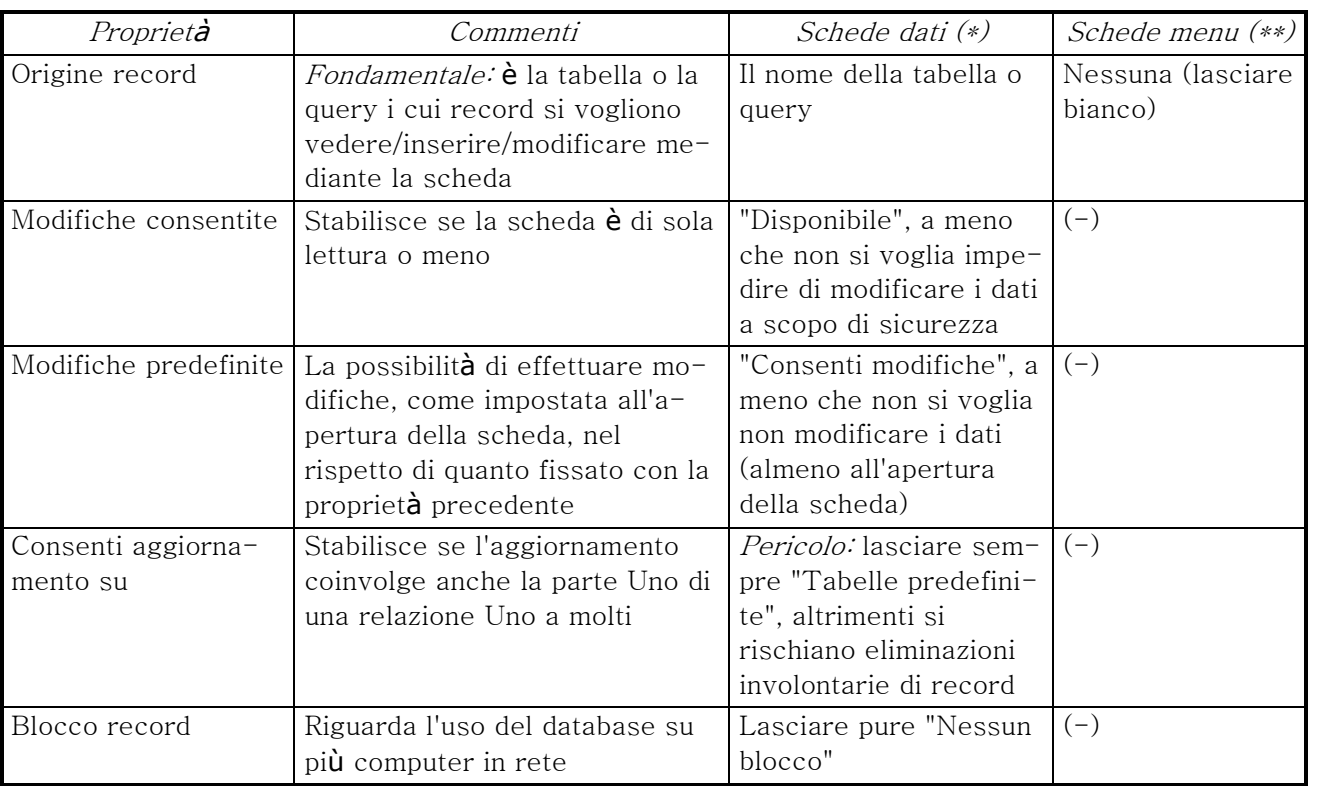

(\*) Schede utilizzate per leggere e scrivere dati (Es. Libri, Utenti)

(\*\*) Schede usate con funzione di sola interfaccia (Es.: Menu principale, Menu stampe)

(-) impostazione non rilevante

# Proprietà di layout

(layout = disposizione grafica degli oggetti sulla scheda)

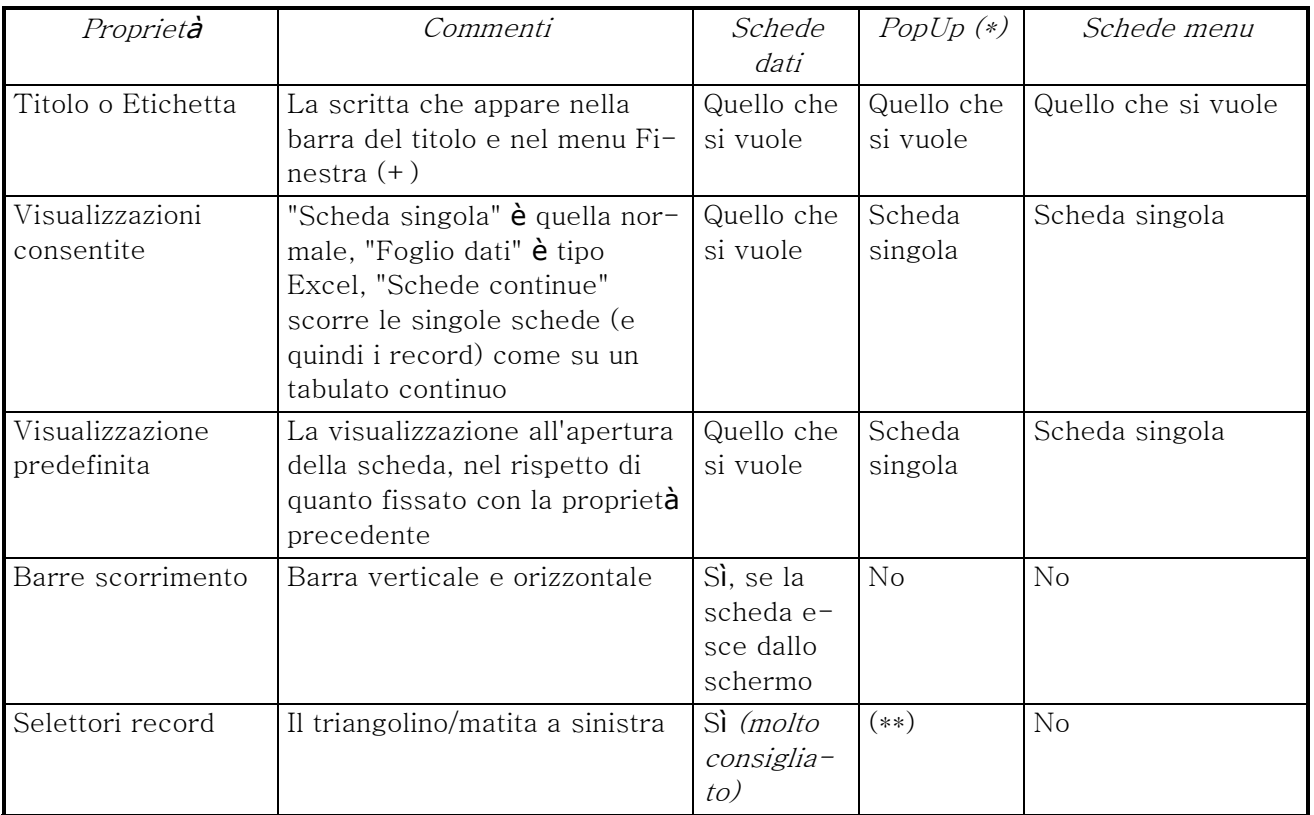

#### **DISPENSA ACCESS BASE MARCUS DANIEL MATTIA CODICE CORSO PG.09.02.4I.024**

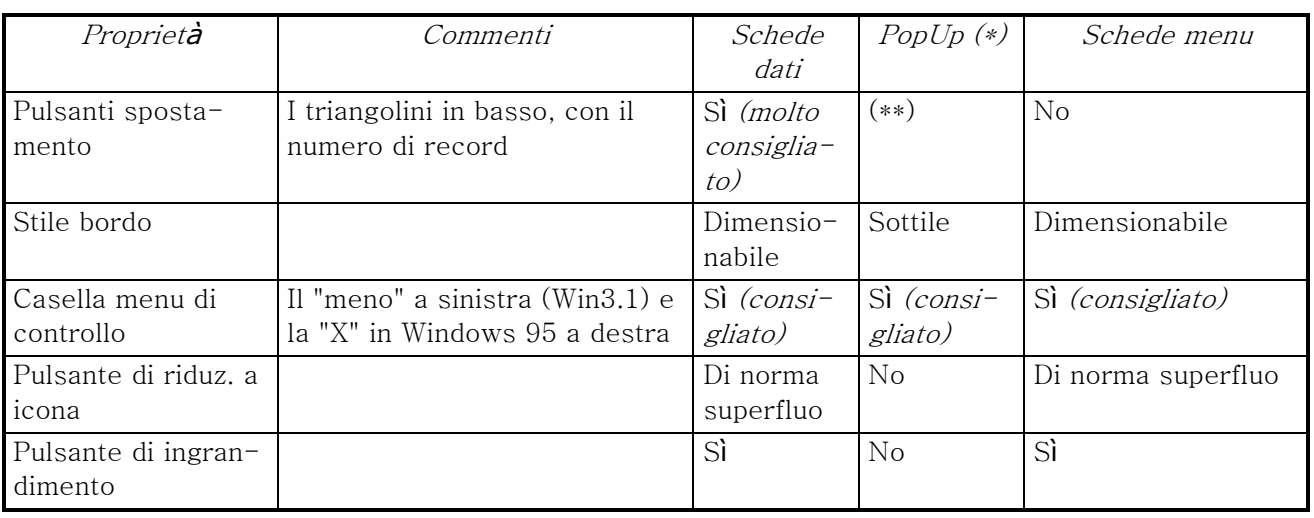

(+) a differenza del "nome" dei controlli (vedi sotto), procedure e macro continuano a fare riferimento alla scheda utilizzando il nome con cui essa è stata salvata (non il "titolo")

(\*) Le schede "PopUp" sono quelle che appaiono sopra altre schede, comportandosi come le normali finestre di dialogo. Possono essere:

- a scelta obbligatoria (o condizionate, in inglese Modal): non si può fare altro finché non le si chiude (come ad esempio la finestra Apri o Salva con nome);
- non a scelta obbligatoria: si può continuare a lavorare tenendosele davanti (come ad esempio la finestra Trova e sostituisci in Word).

PopUp e A scelta obbligatoria sono anch'esse due proprietà della scheda.

(\*\*) Dipende dall'utilizzo che si fa della scheda. Se è usata come scheda normale per vedere record, segue quanto detto per le schede dati, se è usata come finestra di dialogo (ad esempio per scegliere opzioni) segue quanto detto per le schede menu.

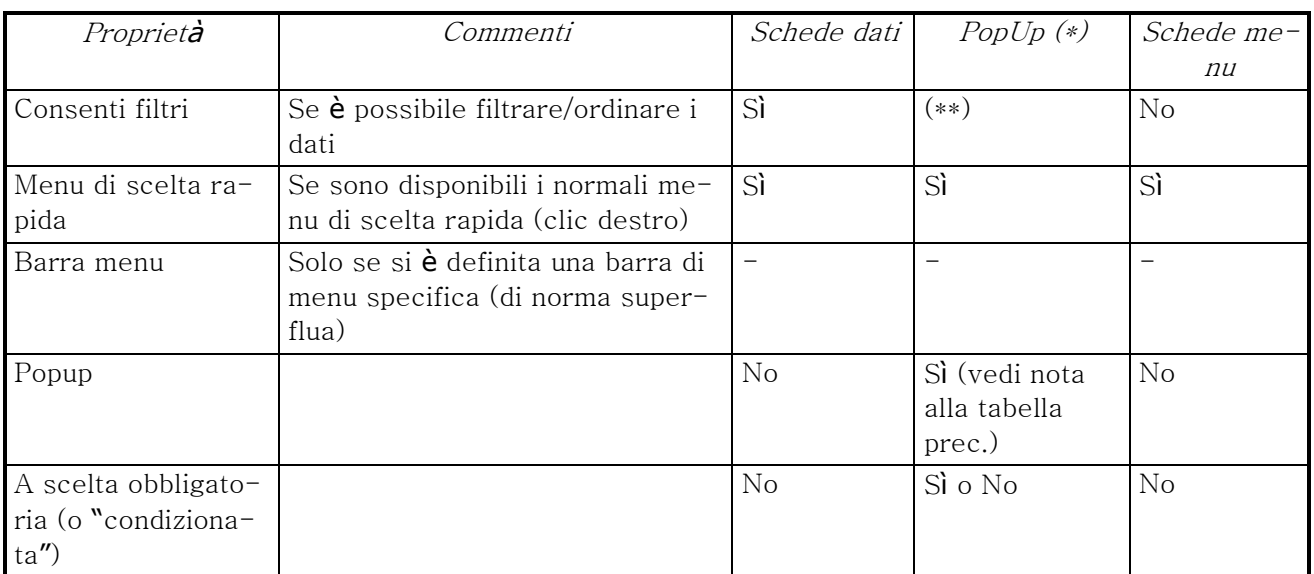

# Altre proprietà

 $(**)$  Dipende dall'utilizzo che si fa della scheda. Se è usata come scheda normale per vedere record, segue quanto detto per le schede dati, se è usata come finestra di dialogo (ad esempio per scegliere opzioni) segue quanto detto per le schede menu.

# 4.2 Proprietà delle sezioni

Praticamente facilissimo: l'unica cosa utile è il colore dello sfondo, che di norma si imposta a grigio. Il numero corrispondente è 12632256, ma si può scegliere il colore usando il pulsantino con i tre puntini, accanto alla proprietà.

Se poi la scheda viene stampata, tenere presente che:

- *Stampa sezione unita* impostato a Sì fa sì che ogni record cominci su pagina nuova se non può stare tutto intero sulla pagina corrente (cioè impedisce di "spezzare" i record, a meno che non siano addirittura più lunghi di una pagina, nel cui caso comincerebbero comunque a pagina nuova, andando a concludersi nella successiva);
- *Interruzione pagina* impostato a Dopo sezione stampa un solo record per pagina (impostato a Prima di sezione farebbe su pagina a sé anche un'eventuale Intestazione del report).

#### 4.3 I controlli

In questo paragrafo elenco molto brevemente i vari controlli di cui si dispone in una scheda.

I controlli in grassetto sono quelli a cui è possibile "legare" dei dati, cioè quelli che dispongono di una proprietà *Origine controllo* (vedi sotto). Questi sono cioè i controlli attraverso i quali si leggono e scrivono dati nelle tabelle o query a cui la scheda è associata (cfr. sopra, la proprietà *Origine re*cord, che è un po' la "proprietà madre" dell'Origine controllo). Gli altri controlli hanno principalmente funzione estetica (es. linee) o fondamentale funzione di interfaccia (pulsanti).

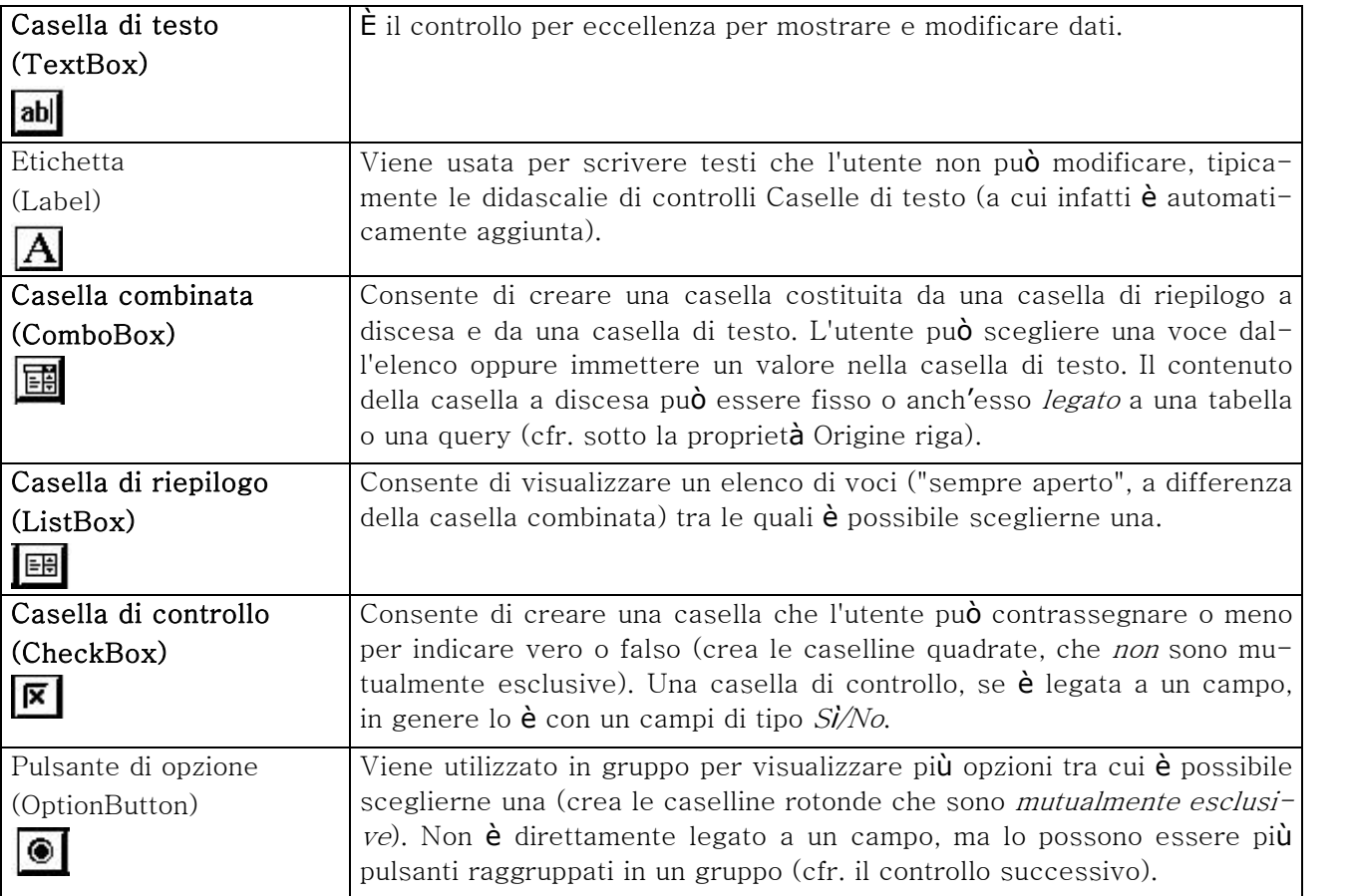

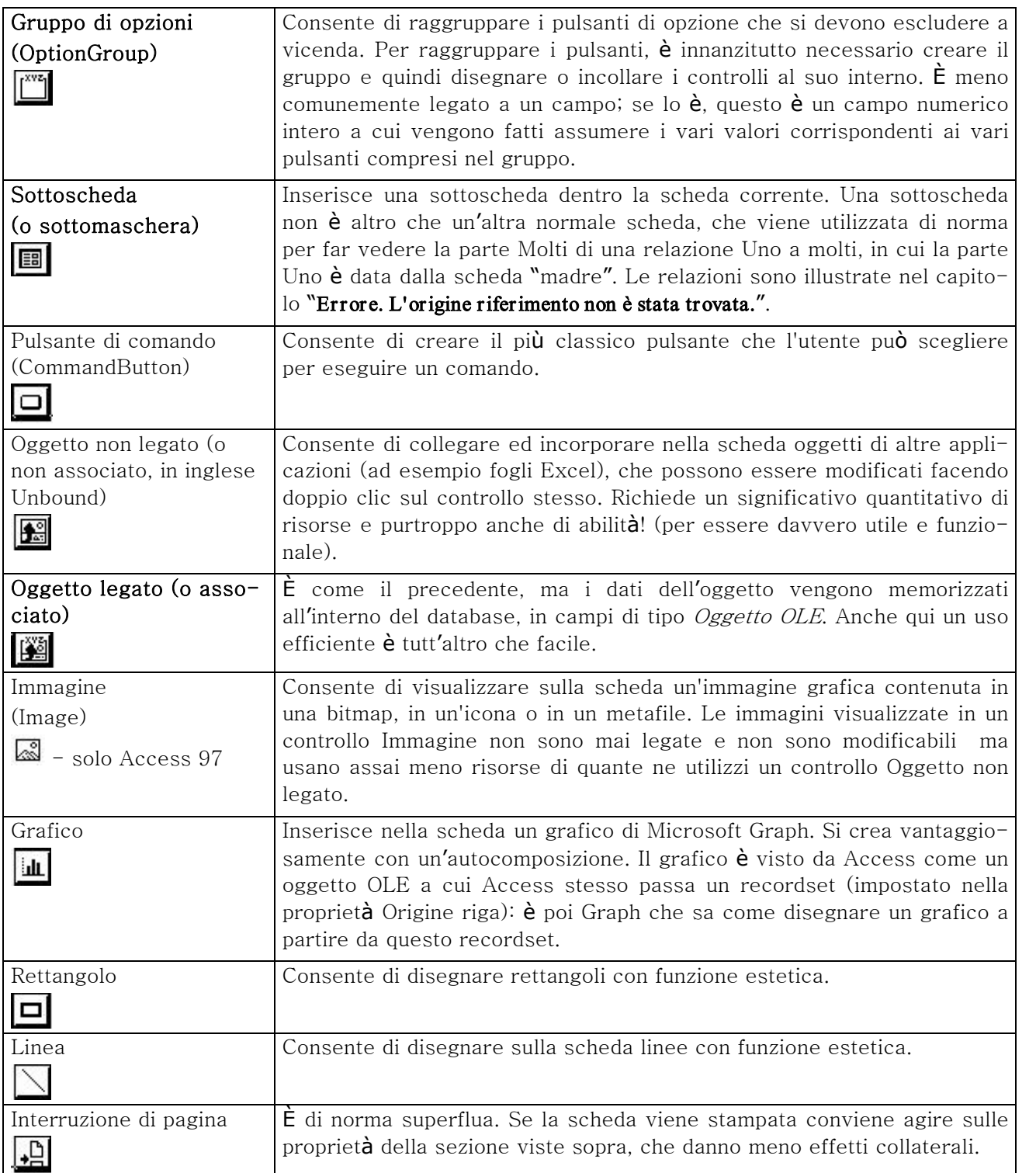

# Creare controlli legati

Quando si disegnano controlli sulla scheda e si intende associare a essi un campo della tabella o query su cui la scheda è basata, conviene usare l**'elenco campi** (pulsante **in** o Visualizza, Elenco campi): si sceglie il controllo, facendo clic sul pulsante corrispondente e quindi si trascina il campo dall'elenco campi al posto dove lo si vuole mettere.

In questo modo il controllo creato eredita molte proprietà utili dal campo corrispondente (oltre naturalmente all'Origine controllo, anche il formato numerico, il commento che diventa testo della barra di stato, ecc.). In più il controllo assume automaticamente il nome del campo (se non c'è già un altro controllo con quel nome).

Se si trascina il campo senza prima selezionare un controllo, verrà creata per impostazione predefinita una casella di testo.

#### 4.4 Proprietà dei controlli

Queste proprietà si applicano ai singoli controlli (non tutte le proprietà sono disponibili per tutti i controlli).

# Proprietà di dati

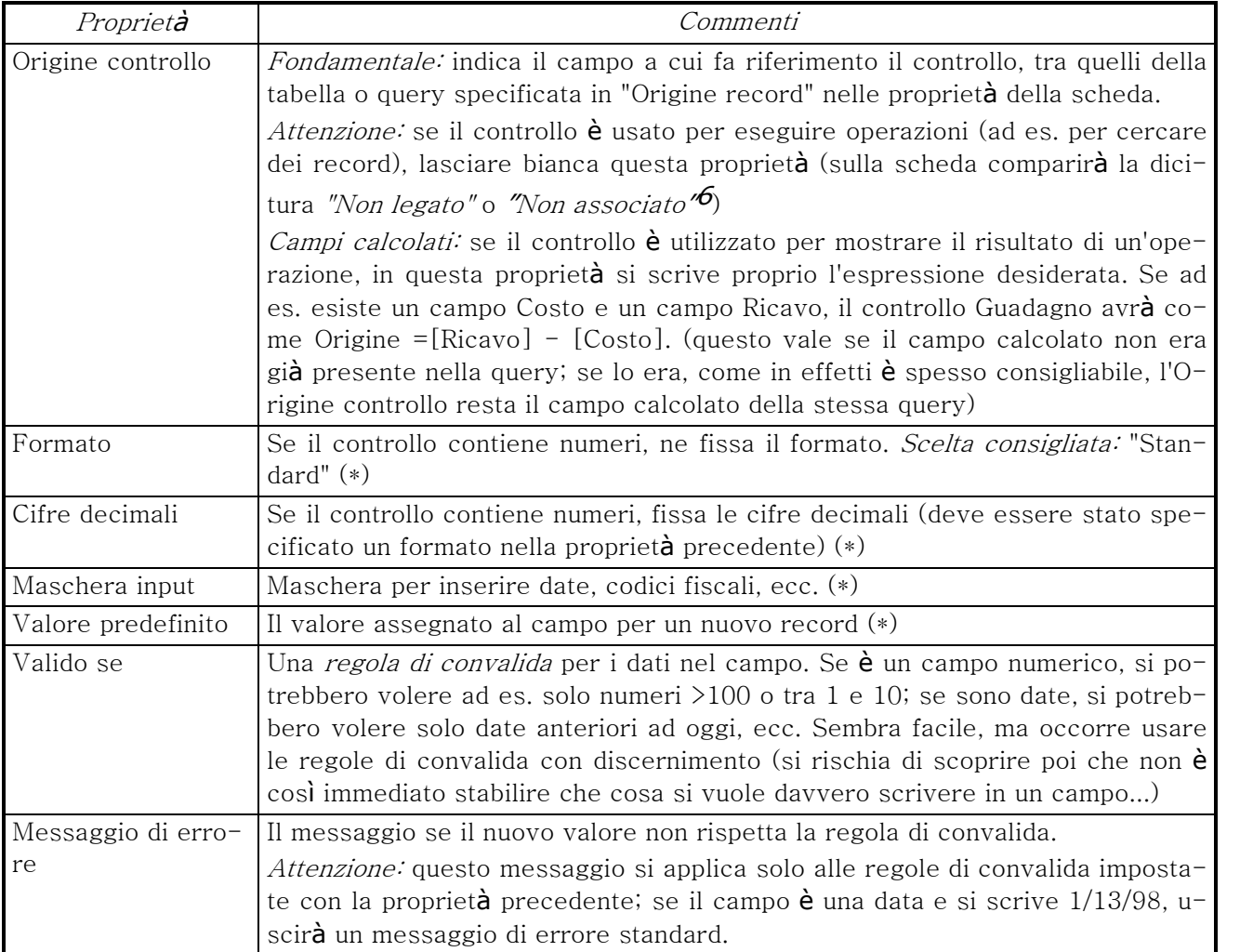

<sup>6</sup> Spesso riporto proprietà o altre espressioni con doppia terminologia: questo perché nel corso delle versioni di Access, la traduzione italiana di molte cose è stata modifica ta (spesso fermo restando il termine originale inglese!). In genere i due termini che indico si riferiscono alle versioni 2 e 97.

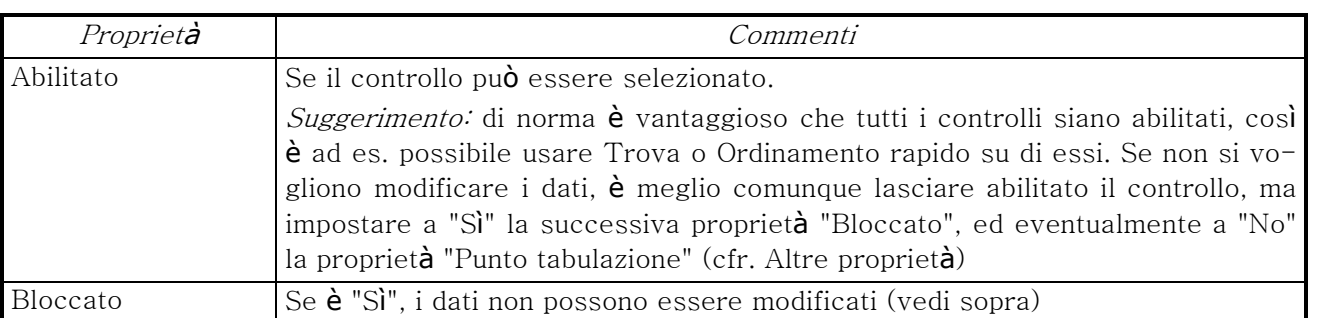

(\*) ha la stessa funzione dell'omonima proprietà delle tabelle. Se la scheda è stata creata con un'autocomposizione e la proprietà era stata impostata per la tabella di origine, oppure se il controllo è stato creato trascinando dall'elenco campi (come consigliato sopra) queste proprietà saranno automaticamente applicate anche alla scheda; in caso contrario, vanno applicata a mano.

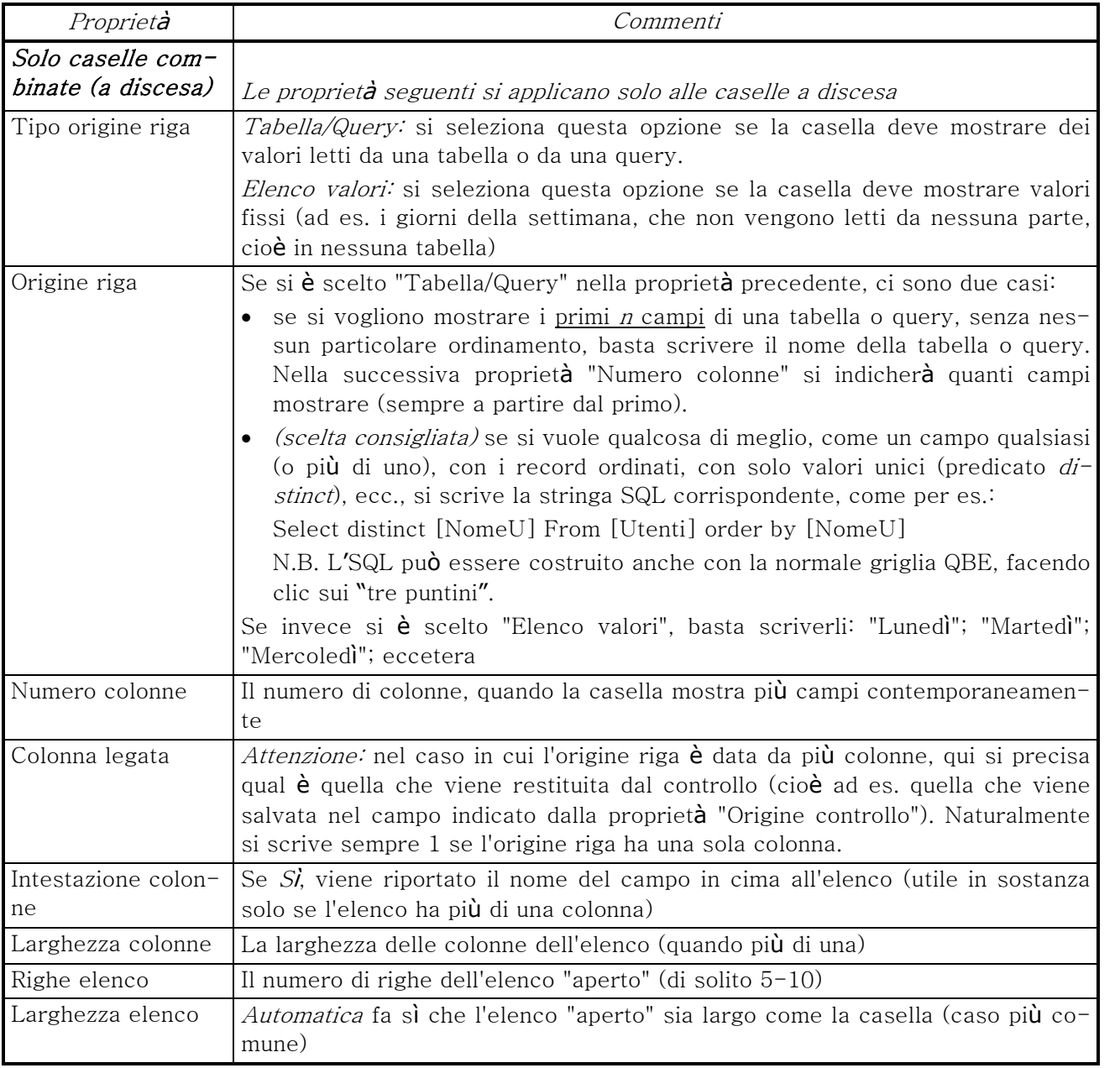

#### **DISPENSA ACCESS BASE MARCUS DANIEL MATTIA CODICE CORSO PG.09.02.4I.024**

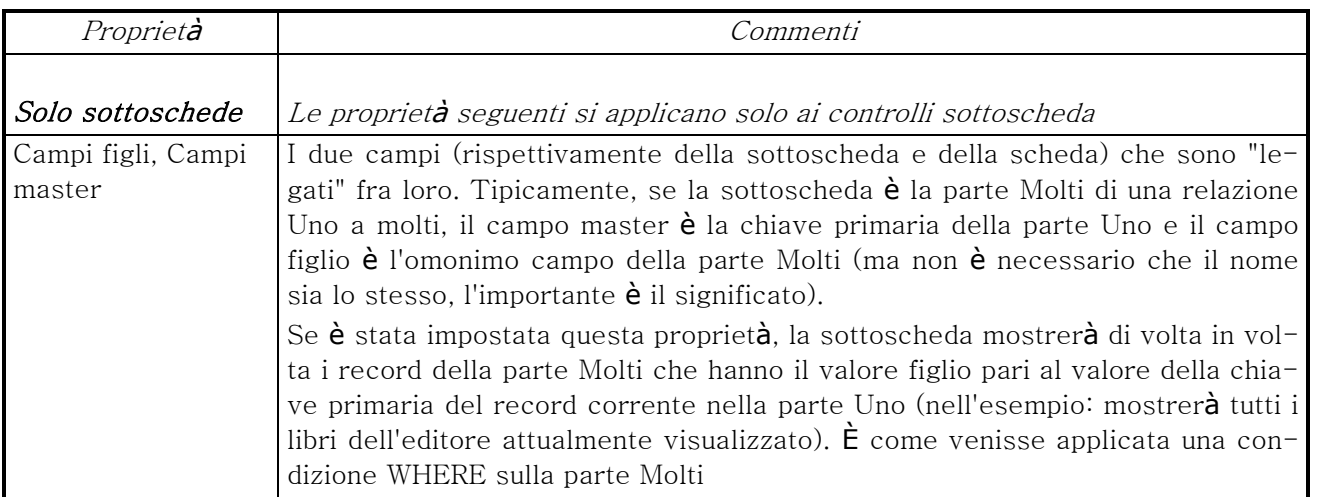

# Proprietà di layout

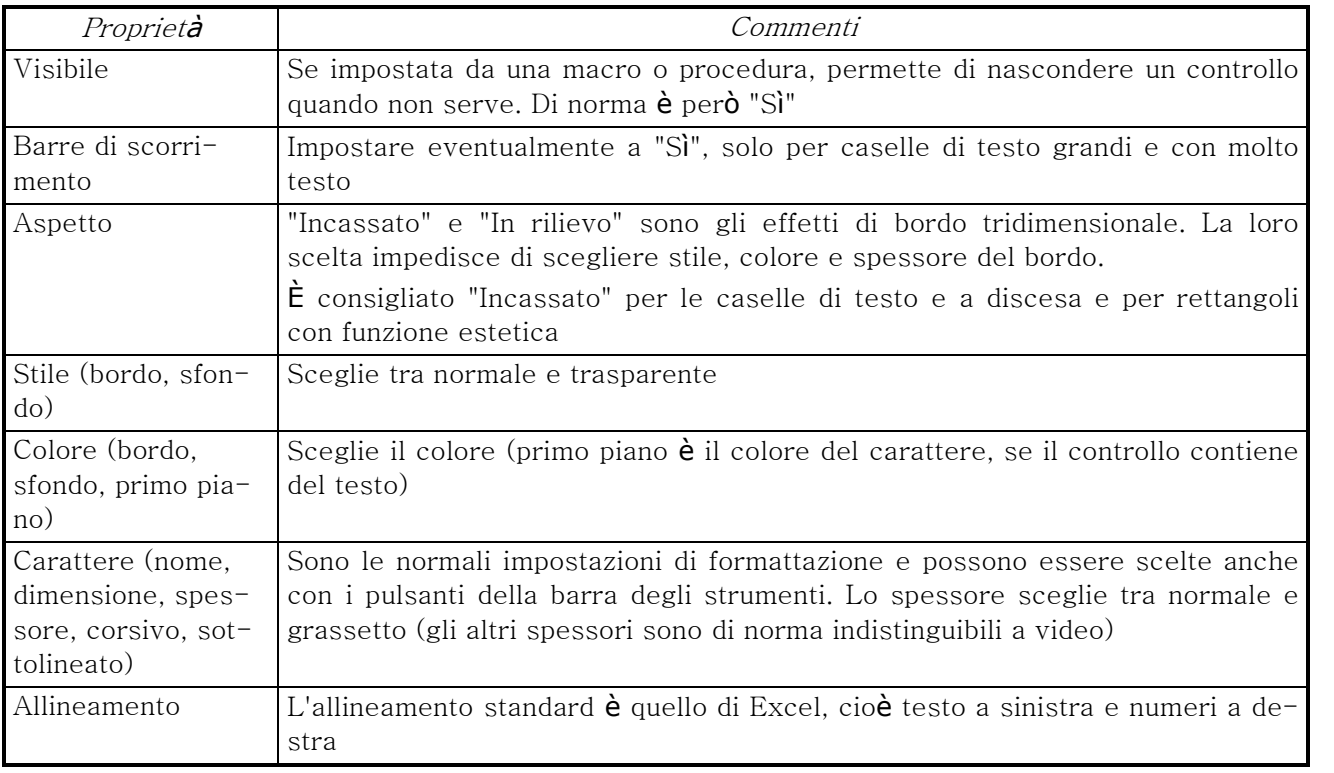

# Altre proprietà

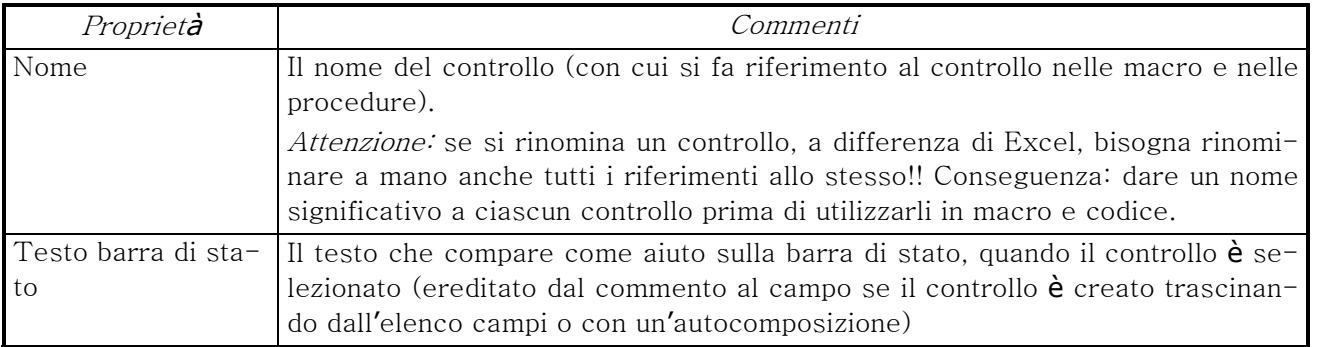

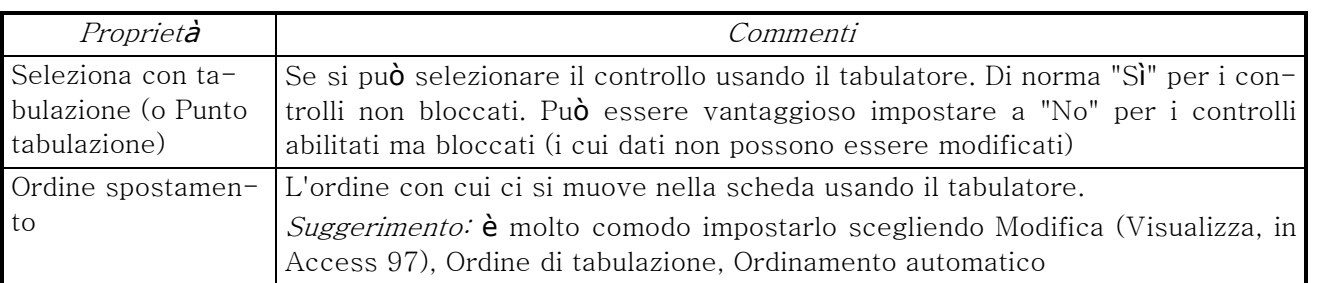

# 4.5 Eventi (schede e controlli)

Un particolare gruppo di proprietà (le ultime elencate nella tavola delle proprietà) è quello che specifica le *macro* o le *procedure* associate ad eventi che si verificano sulla scheda (o sul controllo). Più che elencare le proprietà, risulta utile segnalare qui gli eventi a cui è più tipico associare macro o procedure. Di norma non si associano procedure ad eventi delle sezioni (corpo e intestazioni/piè di pagina).

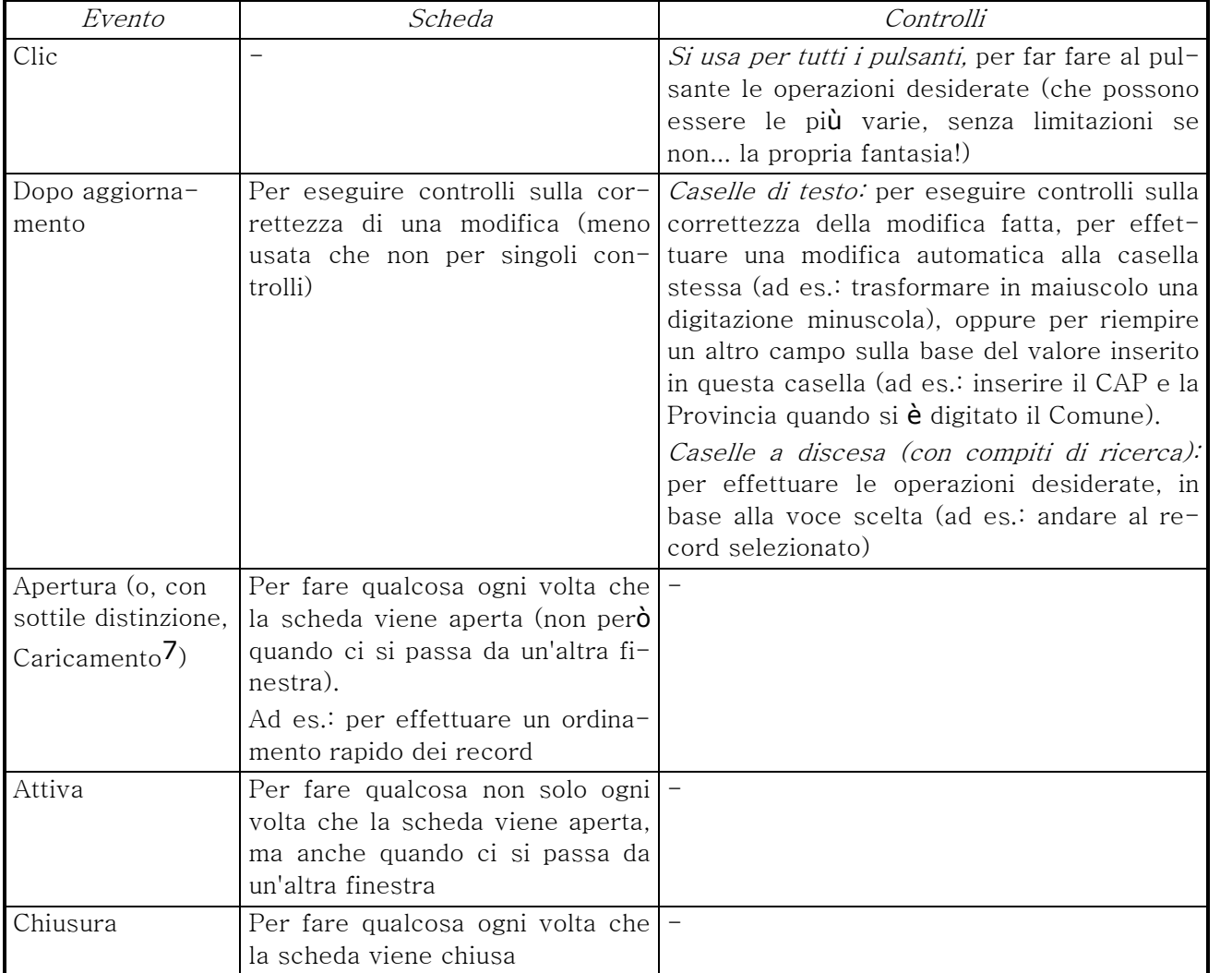

<sup>7</sup> L'evento Open (apertura) a differenza di Load (caricamento) può essere "annullato".

#### **DISPENSA ACCESS BASE MARCUS DANIEL MATTIA CODICE CORSO PG.09.02.4I.024**

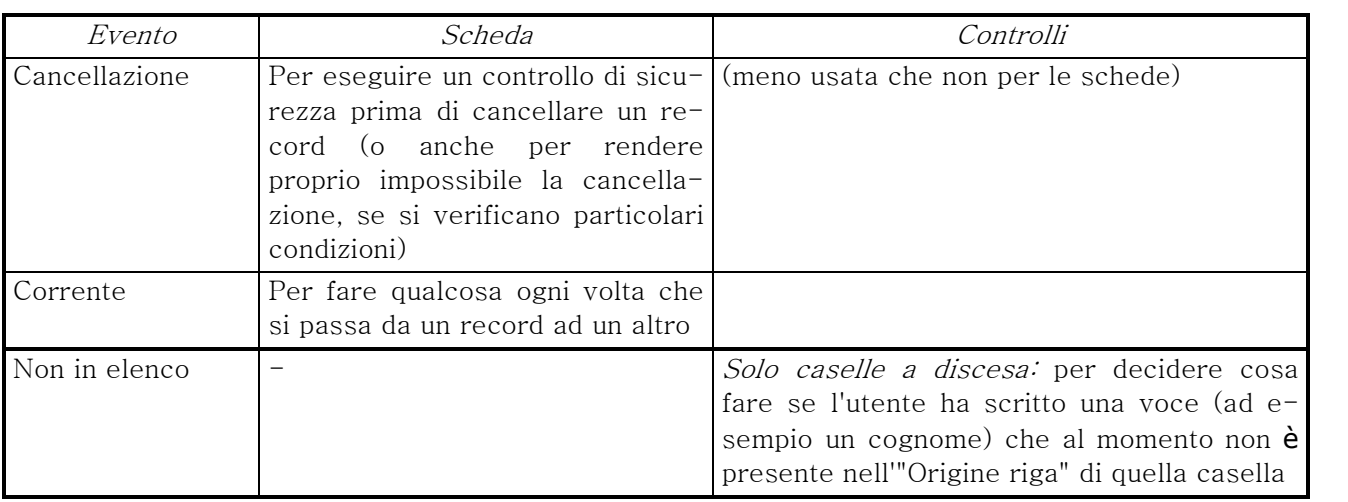

# 5. I report

I report si costruiscono in maniera assai simile alle schede (hanno le stesse proprietà, molti controlli in comune, anche tali controlli hanno identiche proprietà, ecc.).

In particolare valgono l'esistenza di una visualizzazione struttura e una di utilizzo (che in questo caso è quella di anteprima di stampa, da cui poi il report viene fisicamente stampato), le modalità di fissare l'origine dei dati usati (proprietà *Origine record* del report e *Origine controllo* dei suoi controlli), la possibilità di creare i controlli trascinandoli dall'elenco campi, e così via.

Tuttavia il fatto che i report siano fatti per essere stampati porta a due significative differenze:

- · i report mostrano sempre dati (non esistono report con funzione di menu); conseguenza: sui report mancano tutti i controlli che possono essere scelti dall'utente (pulsanti, caselle a discesa...);
- esiste un'operazione in più, facoltativa ma molto utile, che è quella dei **raggruppamenti**: i dati possono cioè essere raggruppati / ordinati in base ad alcuni campi. L'ordinamento può essere naturalmente fatto anche con la query su cui il report è basato, ma il raggruppamento fatto direttamente sul report è di norma più efficace, perché genera delle corrispondenti intestazioni di gruppo, come adesso vedremo. Prestare tuttavia attenzione al fatto che ordinamenti su più campi fatti parzialmente a livello di query e parzialmente a livello di raggruppamento potrebbero dar luogo a risultati inaspettati.

Un esempio semplicissimo di raggruppamento è quello di una rubrica telefonica: i cognomi sono raggruppati (e ordinati) per la loro lettera iniziale:<br>-  $A -$  primo cognome per A

```
secondo cognome per A 
... ...<br>- B -<br>primo cognome per B
 ... ... 
...
```
I raggruppamenti possono essere "nidificati": ad esempio, con il database dei libri, posso fare una rubrica per soggetti (i soggetti corrispondono ai cognomi della rubrica precedente). Poi per ogni soggetto mostro tutti i titoli dei libri che lo riguardano.

I raggruppamenti si definiscono nella finestra omonima, che viene mostrata scegliendo Visualizza, *Ordinamento e raggruppamento* in visualizzazione struttura del report (pulsante  $[\epsilon]$ : notare come

tale finestra assomigli (ad esempio) a quella con cui si definiscono gli indici delle tabelle.

Nella definizione dei raggruppamenti prestare attenzione alla proprietà Raggruppa secondo: "ogni valore" fa il raggruppamento normale; "caratteri iniziali", con la successiva proprietà *Intervallo* raggruppamento impostata a 1 raggruppa invece per la sola iniziale.

I cognomi e i soggetti sono raggruppati solo per la prima lettera. I libri, all'interno di ciascun soggetto, sono raggruppati per l'intero soggetto.

Notare infine, come anticipato, che ogni voce di raggruppamento genera, a livello del report, una corrispondente *intestazione* (e, volendolo, anche un piè di pagina): in tale intestazione si mette di norma quello per cui appunto si sta raggruppando.

Piccolo trucco: per scrivere la lettera iniziale (come appunto in una rubrica) si usa la funzione Left (=sinistra, nel senso di primi caratteri a sinistra), in un controllo Casella di testo:

=Left([NomeCampo];1)

(L'1 indica che prendo solo il primo carattere a sinistra)

Vedere il report della rubrica S&h per un esempio di tutto questo.

# 5.1 Proprietà dei report

Per quanti riguarda le proprietà, riporto quelle poche nuove, rispetto alle schede:

# Proprietà delle sezioni (intestazioni di gruppo)

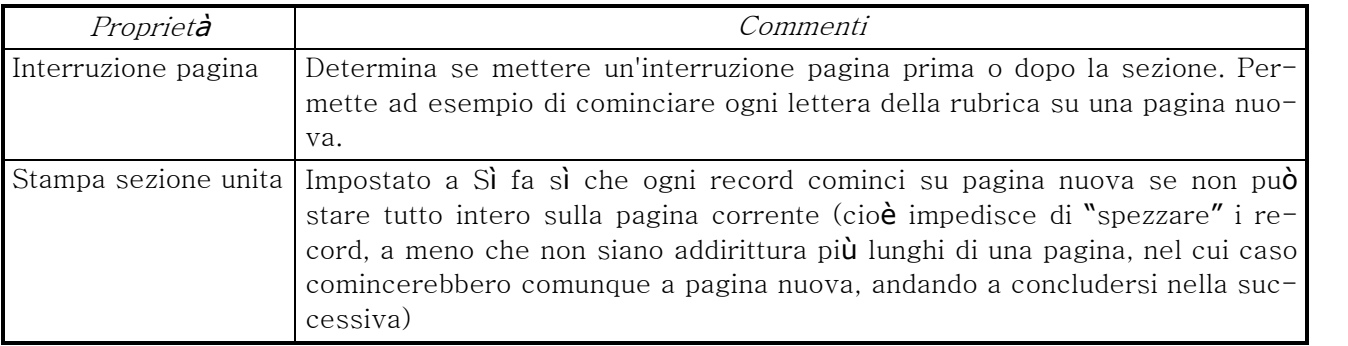

# Proprietà dei controlli

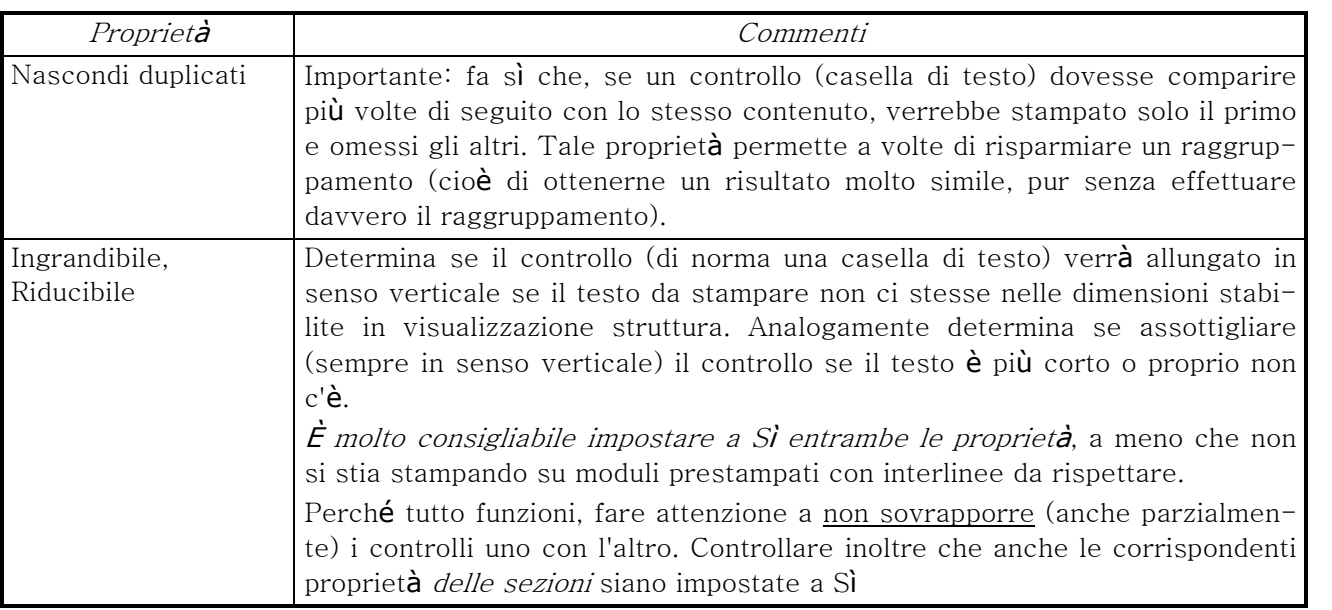

Stampa su più colonne: questa caratteristica non si definisce tra le proprietà del report, bensì in File, Imposta stampante, scegliendo "Altro >>" (File, Imposta pagina, Colonne, in Access 97): il numero di colonne è quello che si scrive alla voce "Elementi orizzontali".